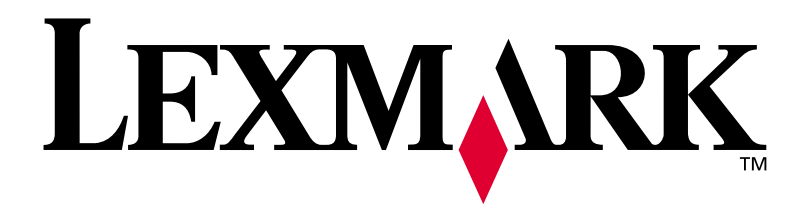

# **W812**

# **Installationsguide**

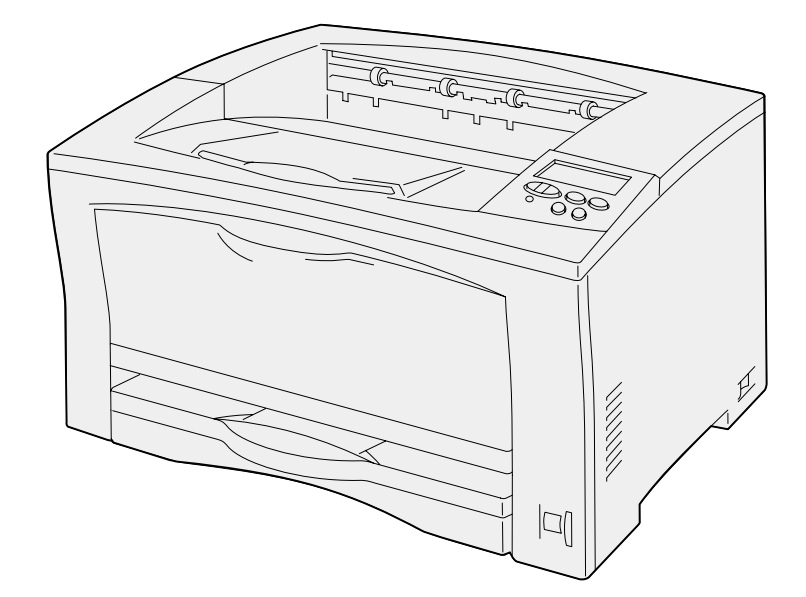

**Juli 2002**

**[www.lexmark.se](http://www.lexmark.com )** 

#### **Utgåva: Juli 2002**

**Följande stycke gäller inte i länder där sådana bestämmelser strider mot lokal lagstiftning:** LEXMARK INTERNATIONAL INC. TILLHANDAHÅLLER DENNA SKRIFT I BEFINTLIGT SKICK UTAN NÅGRA GARANTIER, UTTRYCKLIGA ELLER UNDERFÖRSTÅDDA, INKLUSIVE MEN INTE BEGRÄNSAT TILL DEN UNDERFÖRSTÅDDA GARANTIN OM SÄLJBARHET ELLER LÄMPLIGHET FÖR ETT VISST SYFTE. Vissa länder tillåter inte friskrivning av uttryckliga eller underförstådda garantier i vissa transaktioner, därför gäller detta meddelande inte alla.

Utgåvan kan innehålla tekniska felaktigheter eller tryckfel. Informationen häri ändras regelbundet och ingår sedan i senare utgåvor. Förbättringar eller ändringar av produkten eller de beskrivna programmen kan göras när som helst.

Kommentarer om den här publikationen kan skickas till Lexmark International, Inc., Department F95/032-2, 740 West New Circle Road, Lexington, Kentucky 40550, USA. I Storbritannien och Irland skickas de till Lexmark International Ltd., Marketing and Services Department, Westhorpe House, Westhorpe, Marlow Bucks SL7 3RQ. Lexmark kan använda eller skicka ut den information du tillhandahåller på ett passande sätt, utan att förbinda sig gentemot dig. Du kan inköpa extra kopior av utgåvor som hör ihop med den här produkten genom att ringa +1-800-553-9727. I Storbritannien och Irland ringer +44 (0)8704 440 044. Kontakta inköpsstället om du bor i andra länder.

Hänvisningar i den här utgåvan som gäller produkter, program eller tjänster innebär inte att tillverkaren ämnar tillhandahålla dessa i alla länder där företaget finns. En hänvisning till en produkt, ett program eller en tjänst är inte ämnad att fastslå eller mena att endast den produkten, det programmet eller den tjänsten kan användas. Jämbördiga produkter, program eller tjänster som inte innebär intrång på eventuella immateriella rättigheter kan också användas. Utvärdering och kontroll vid användning tillsammans med andra produkter, program eller tjänster, förutom de som tilldelats av tillverkaren, är användarens ansvar.

Lexmark, Lexmark med rutertecknet och MarkNet är varumärken som tillhör Lexmark International Inc. och är registrerade i USA och/eller andra länder. ImageQuick är ett varumärke som tillhör Lexmark International, Inc.

PostScript® är ett registrerat varumärke som tillhör Adobe Systems Incorporated.

Sun, Sun Microsystems, Sun Ray, Solaris och Solaris-logotypen är varumärken som tillhör Sun Microsystems, Inc. i USA eller andra länder, och används på licens.

Övriga varumärken tillhör sina respektive ägare.

#### **© Copyright 2002 Lexmark International, Inc. Alla rättigheter förbehålles.**

#### **BEGRÄNSADE RÄTTIGHETER I FÖRENTA STATERNA**

Denna programvara och dokumentation har BEGRÄNSADE RÄTTIGHETER. Användning, kopiering eller spridning av offentliga myndigheter i USA omfattas av begränsningar i enlighet med underparagrafen (c)(1)(ii) i Rights in Technical Data and Computer Software (Data- och programvarurättigheter) i DFARS 252.227-7013 och FAR-bestämmelserna: Lexmark International, Inc., Lexington, KY 40550.

#### **FCC-information**

Enheten uppfyller kraven för digital utrustning av klass B (utan nätverkskabel ansluten) och av klass A, enligt 15 i FCC-reglerna. Användning får ske på följande två villkor:

(1) Utrustningen får inte generera skadliga störningar, och (2) utrustningen måste klara störningar utifrån, inklusive sådana som kan ha oönskad effekt på dess funktion.

Om du har frågor om denna information bör du vända dig till:

Director of Lab Operations Lexmark International, Inc. 740 WEST NEW CIRCLE ROAD Lexington, KY 40550 (859) 232-3000

Mer information finns i CD-skivan *Dokumentation*.

#### **Säkerhetsinformation**

- **•** Nätkabeln måste anslutas till ett jordat och lättåtkomligt vägguttag nära produkten.
- **•** Service och reparationer, förutom dem som beskrivs i handböckerna, bör utföras av utbildade servicetekniker.
- **•** Produkten är utformad, testad och godkänd för att uppfylla internationella säkerhetsstandarder med användning av specifika Lexmark-delar. Vissa delars säkerhetsfunktioner kanske inte alltid är självklara. Lexmark är inte ansvarigt för användning av andra ersättningsdelar.
- **•** Laser används i produkten. **VAR FÖRSIKTIG: Användning av kontroller eller justeringar, eller utförande av andra procedurer än dem som angivits häri, kan resultera i farlig strålning.**
- **•** Produkten använder en utskriftsprocess som hettar upp utskriftsmaterial och hettan kan få material att avge ångor. Du måste studera det avsnitt i handböckerna där det finns anvisningar om hur du väljer utskriftsmaterial för att undvika risken för skadliga ångor.

#### **Skrivsätt**

Det kan vara bra att känna till hur vi presenterar varningsmeddelanden och anmärkningar i boken. De visas i vänsterspalten så att de ska vara väl synliga.

**VAR FÖRSIKTIG!** Ett meddelande identifierar något som kan skada dig.

**Varning!** En varning identifierar något som kan skada skrivarens maskin- eller programvara.

**Obs!** En anmärkning visar hjälpinformation som kan vara användbar.

# **Innehållsförteckning**

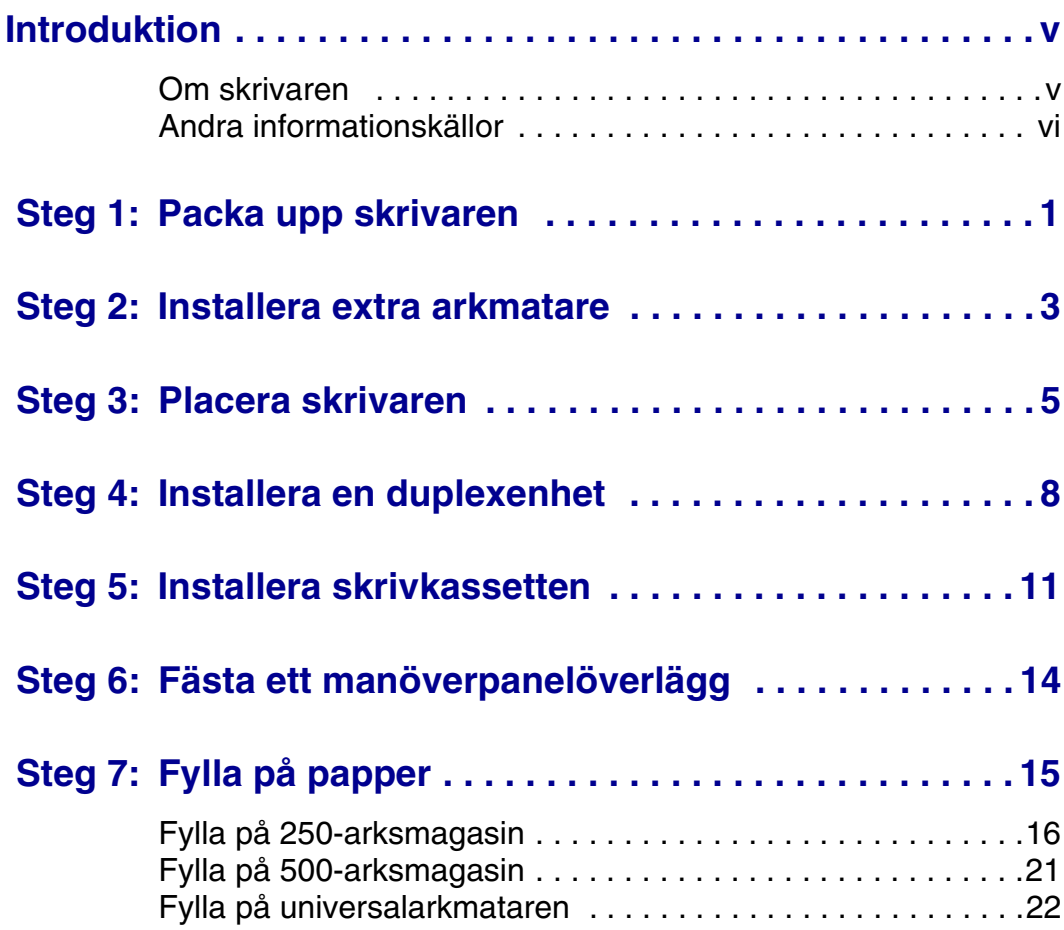

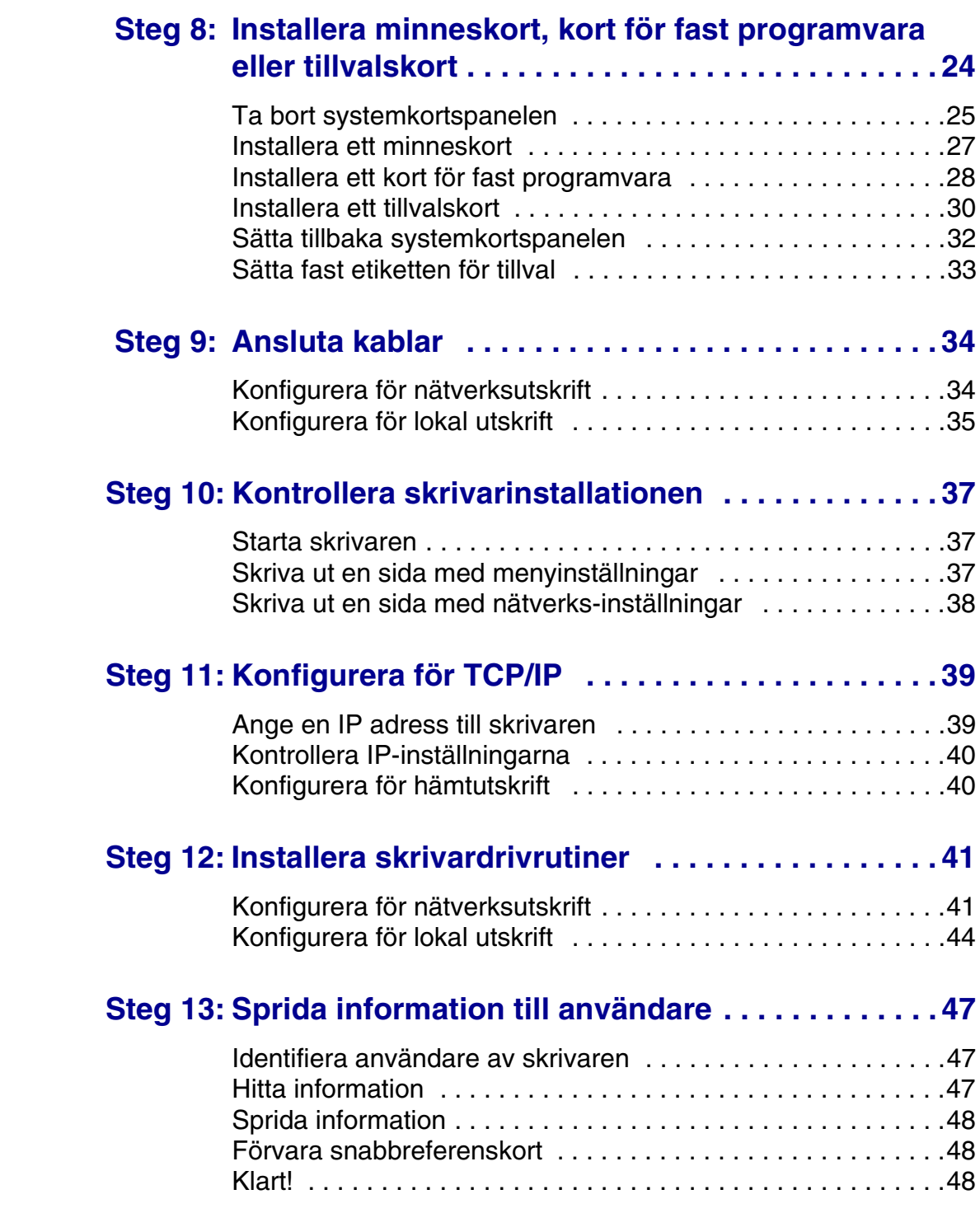

# <span id="page-4-0"></span>**Introduktion**

<span id="page-4-1"></span>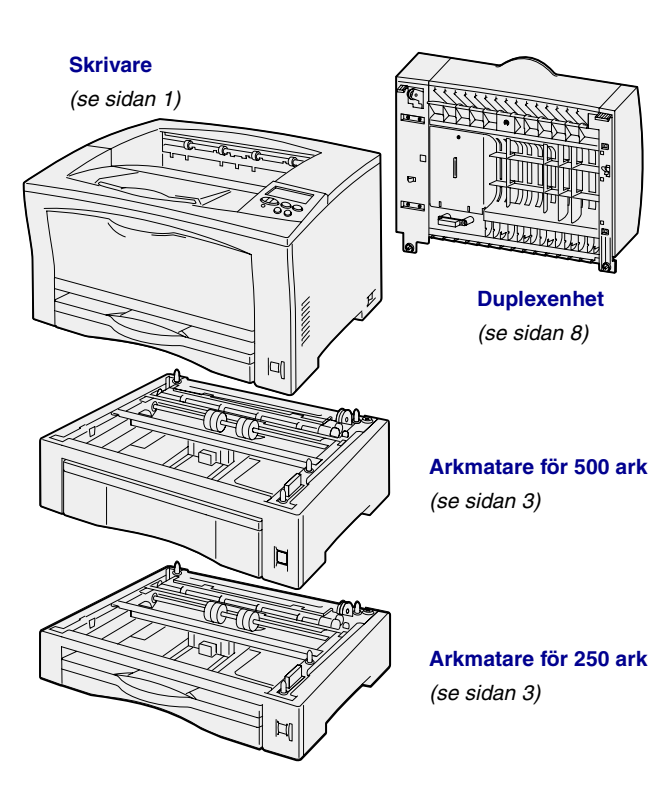

**Om skrivaren** Det finns två modeller av skrivaren:

- **• Lexmark™ W812** med en upplösning på 300 till 600 dpi (dots-per-inch, punkter per tum), 16 MB standardminne, ett magasin för 250 ark samt USB- och parallellkontakter
- **• Lexmark W812n**, en nätverksmodell med 32 MB standardminne, en Ethernet 10BaseT/100BaseTXnätverksport och en USB-kontakt.

Du kan köpa flera tillval till skrivaren. Starta CD-skivan *Dokumentation* och klicka på **Skrivaröversikt** om du vill ha mer information.

### <span id="page-5-0"></span>**Andra informationskällor**

När du har avslutat installationen och upptäcker att du behöver mer information kan du läsa den övriga dokumentationen till skrivaren.

### *Lexmark W812 CD-skivan Dokumentation*

På CD-skivan *Dokumentation* får du information om att ladda papper, avlägsna felmeddelanden, beställa och byta ut förbrukningsenheter, installera servicekit och felsökning. På skivan finns även allmän information för administratörer.

Informationen på CD-skivan *Dokumentation* finns även på Lexmarks webbplats www.lexmark.se/ publications.

#### *Korten Snabbguide och Åtgärda papperskvadd*

Med kortet *Snabbguide* och kortet *Åtgärda papperskvadd* får du snabbt information om hur du laddar utskriftsmaterial, skriver ut konfidentiella jobb, tolkar vanliga skrivarmeddelanden och åtgärdar papperskvaddar.

### *CD-skivan med drivrutiner* CD-skivan med drivrutiner innehåller

de skrivardrivrutiner som behövs för att göra skrivaren klar för utskrift.

Den kan även innehålla skrivarprogram, skärmteckensnitt och ytterligare dokumentation.

# *Lexmarks webbplats* Vår webbplats på www.lexmark.se

innehåller uppdaterade skrivardrivrutiner och skrivarprogram, samt annan skrivardokumentation.

# <span id="page-6-1"></span><span id="page-6-0"></span>**Steg 1: Packa upp skrivaren**

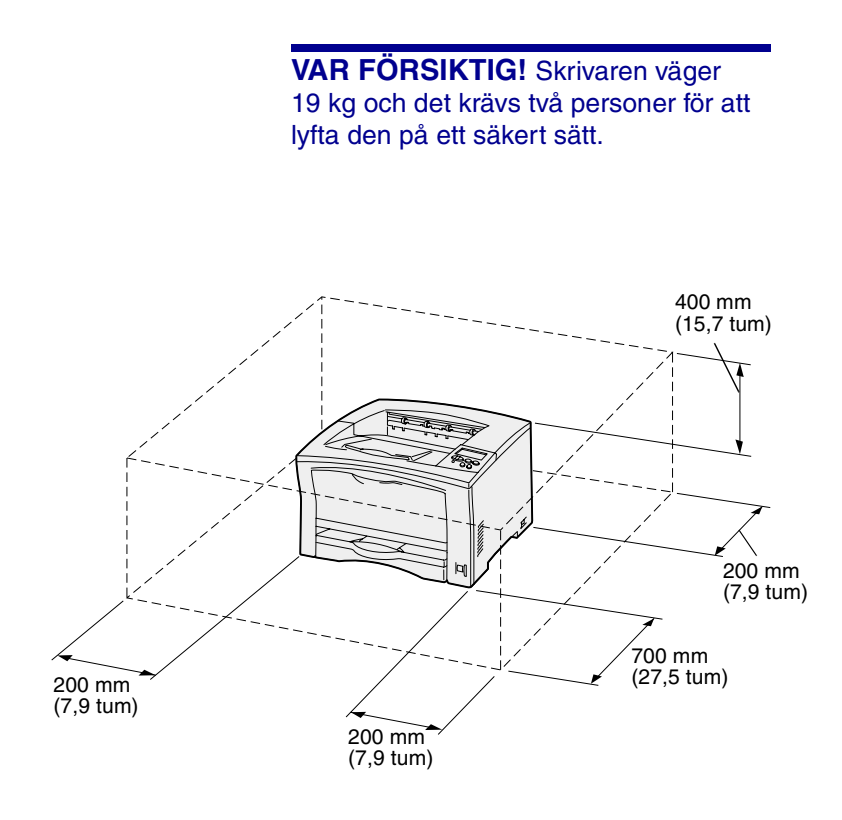

**Obs!** När du installerar en extra duplexenhet lämnar du ett avstånd på 500 mm bakom enheten.

- **1** Välj en plats där du vill ställa upp skivaren.
	- **•** Lämna tillräckligt med utrymme för skrivarens pappersmagasin, luckor och tillval. Det är också viktigt att lämna utrymme för ventilation runt skrivaren.
	- **•** Ställ upp skrivaren i lämplig miljö:
		- **–** På en fast, plan yta
		- **–** Inte nära direkt luftflöde från luftkonditionering, värmeelement eller ventilationsapparater
		- **–** Inte i direkt solljus eller på platser med extremt hög luftfuktighet eller temperaturväxlingar
		- **–** På en plats som är ren, torr och dammfri

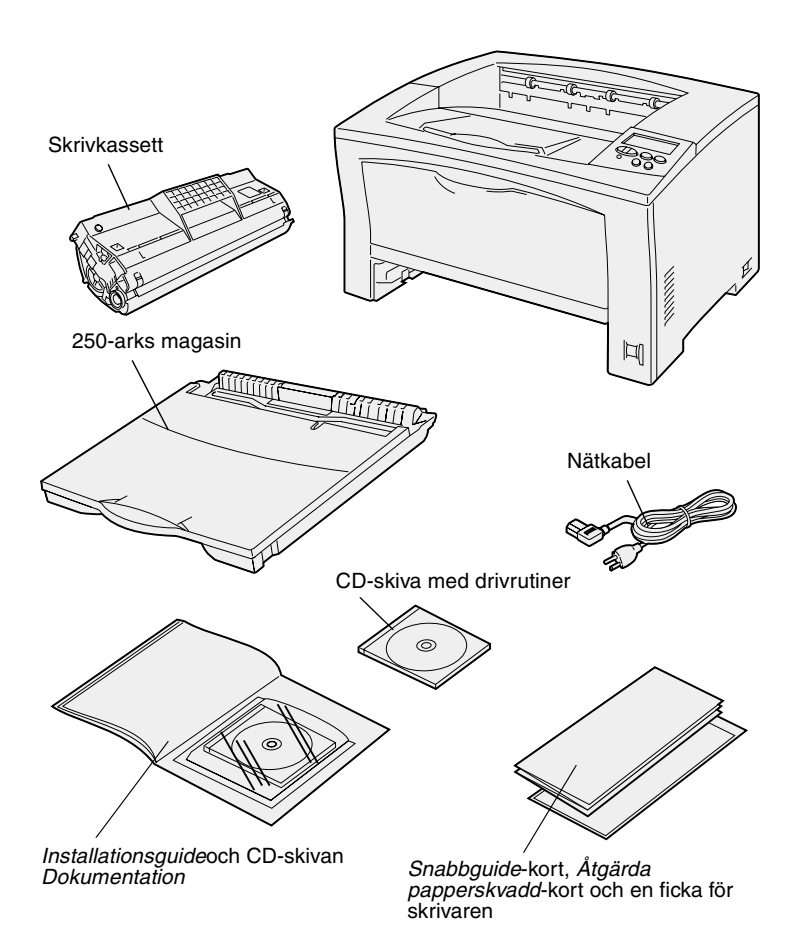

- **2** Ta ut allt ur kartongen. Kontrollera att du har följande artiklar:
	- **•** Skrivare med ett magasin för 250 ark
	- **•** Nätkabel
	- **•** Skrivkassett
	- **•** *Installationsguide* med CD-skivan *Dokumentation*
	- **•** *Snabbguide*-kort, *Åtgärda papperskvadd*-kort, och en ficka för skrivaren
	- **•** CD-skiva med drivrutiner

Om några av dessa artiklar saknas eller är skadade, söker du rätt på telefonnumret till Lexmarks kundtjänst i ditt land på CD-skivan *Dokumentation*.

Spara allt förpackningsmaterial ifall du behöver packa om skrivaren.

# <span id="page-8-1"></span><span id="page-8-0"></span>**Steg 2: Installera extra arkmatare**

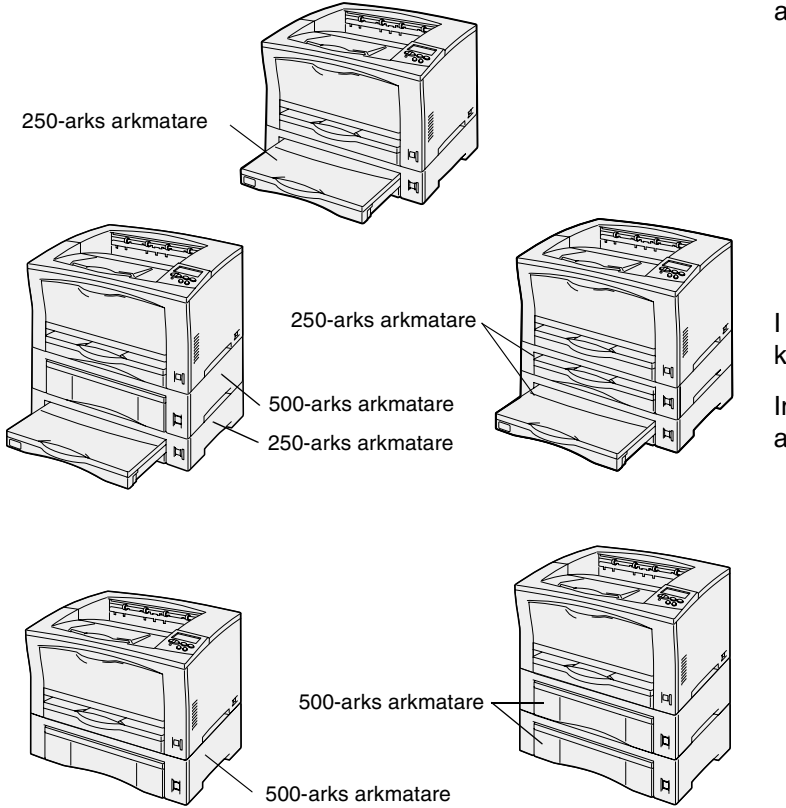

Upp till två ytterligare arkmatare kan användas i skrivaren:

- **• 250-arks arkmatare** kan användas för papper med storlek upp till A3 och Ledger.
- **• 500-arks arkmatare** kan endast användas för A4- eller Letterformat, beroende på vilken 500-arks arkmatare du köper.

I bilden nedan visas möjliga kombinationer av arkmatare.

Installera antingen en 250-arks arkmatare eller en 500-arks arkmatare:

**1** Packa upp den extra arkmataren och ta bort allt förpackningsmaterial.

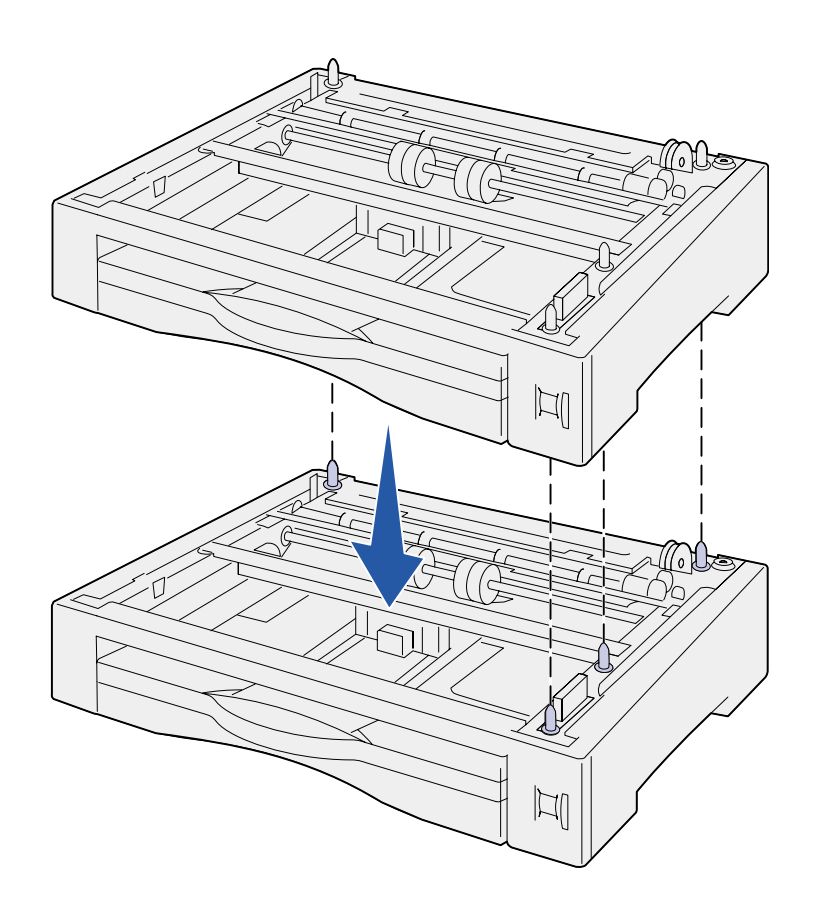

**2** Placera arkmataren där du tänker placera skrivaren.

Om du installerar arkmataren ovanpå en annan arkmatare riktar du in stiften på den undre arkmataren mot hålen på undersidan av den övre arkmataren.

**3** Installera en till 500-arks arkmatare eller fortsätt med fortsätt [Steg 3: "Placera skrivaren"](#page-10-1)  [på sidan 5.](#page-10-1)

# <span id="page-10-1"></span><span id="page-10-0"></span>**Steg 3: Placera skrivaren**

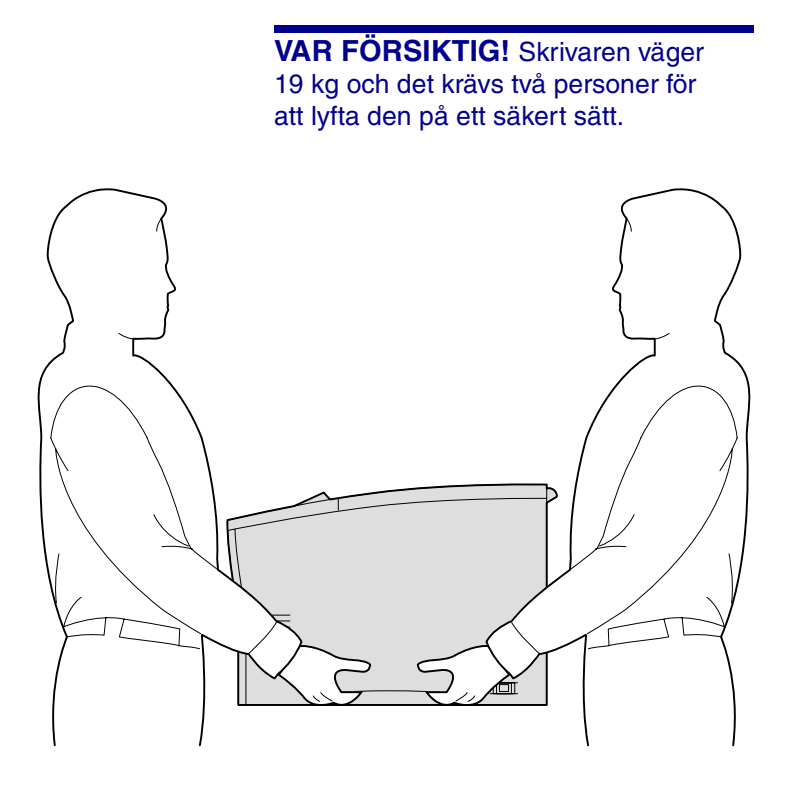

När du har valt plats för och installerat eventuella tillvalsarkmatare kan du ställa upp skrivaren.

- **1** Be någon om hjälp när du lyfter skrivaren och använd handtagen på skrivarens sidor.
- **2** Placera skrivaren där du vill ha den.

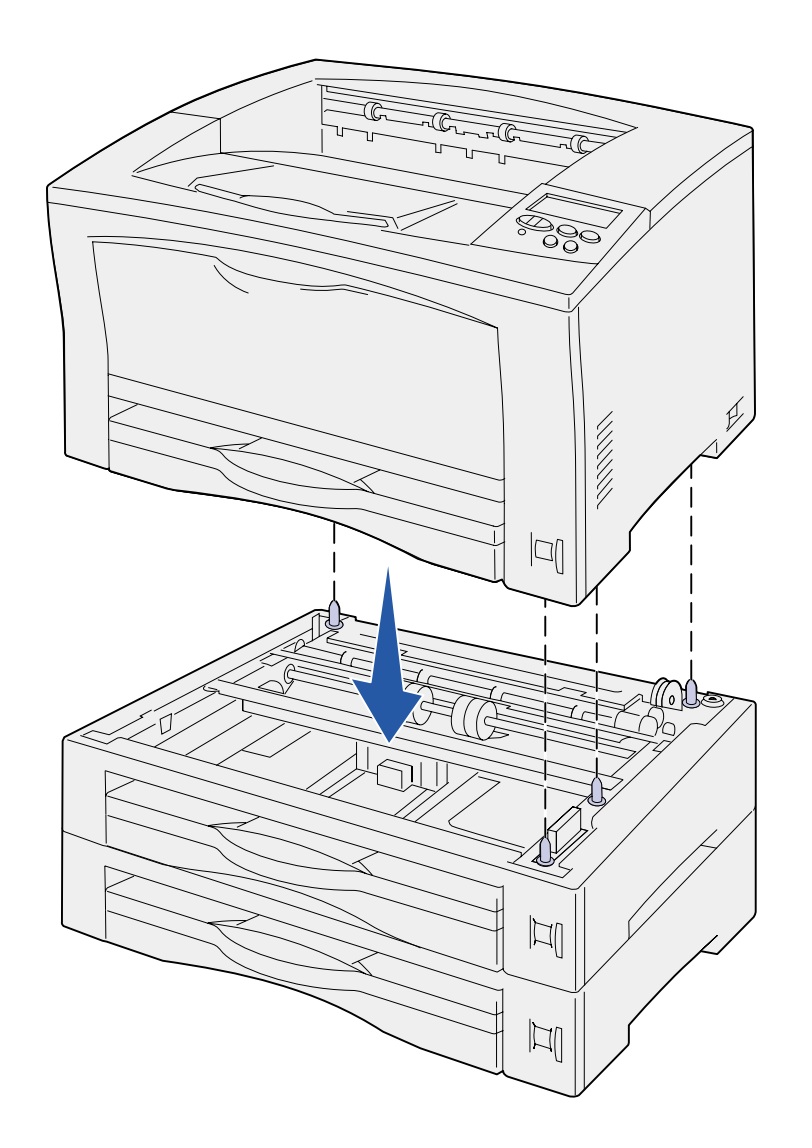

Om du installerar skrivaren ovanpå en extra arkmatare:

**a** Rikta in stiften på arkmataren mot hålen på skrivarens undersida.

Se till att skrivaren står stadigt och säkert på tillvalet.

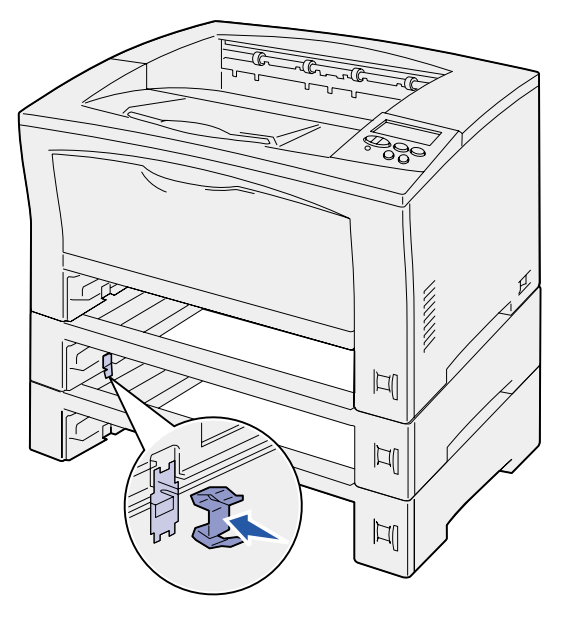

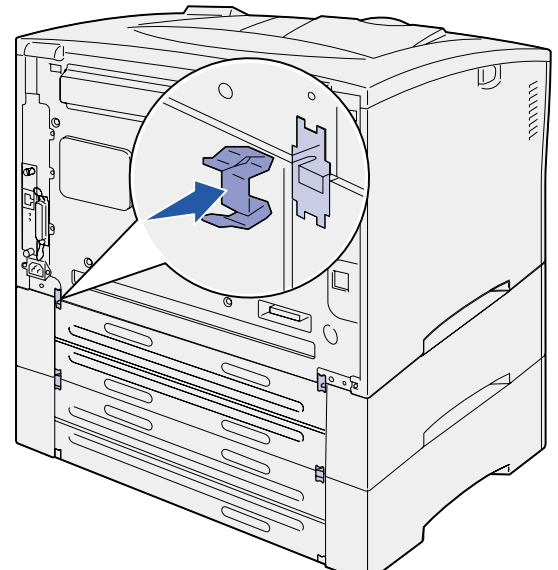

- **b** Ta ut magasinen.
- **c** Fäst låsklämmor vid insättningspunkten mellan den övre arkmataren och skrivaren.

Det finns två insättningspunkter framtill och två baktill.

**d** Fäst låsklämmor vid insättningspunkten mellan alla extra arkmatare.

Det finns två insättningspunkter framtill och två baktill.

- **e** Sätt in magasinen i skrivaren.
- **3** Ta bort all tejp och förpackningsmaterial från skrivarens utsida.

### **Vad ska jag göra nu?**

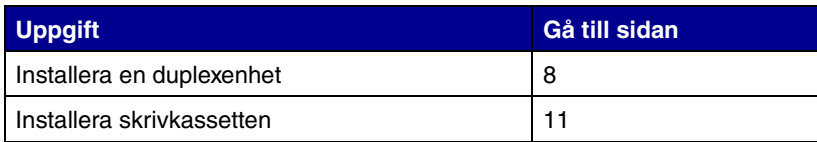

# <span id="page-13-1"></span><span id="page-13-0"></span>**Steg 4: Installera en duplexenhet**

**VAR FÖRSIKTIG!** Om du installerar en duplexenhet efter att du installerat skrivaren stänger du av skrivaren och kopplar ur nätkabeln innan du fortsätter.

**Obs!** När du installerar duplexenheten behöver du en liten kryssmejsel.

Med duplexenheten kan du skriva ut på båda sidor av papperet.

- **1** Packa upp duplexenheten och ta bort allt förpackningsmaterial.
- **2** Använd specialverktyget som levereras tillsammans med duplexenheten till att ta bort de två duplexluckorna på baksidan av skrivaren.

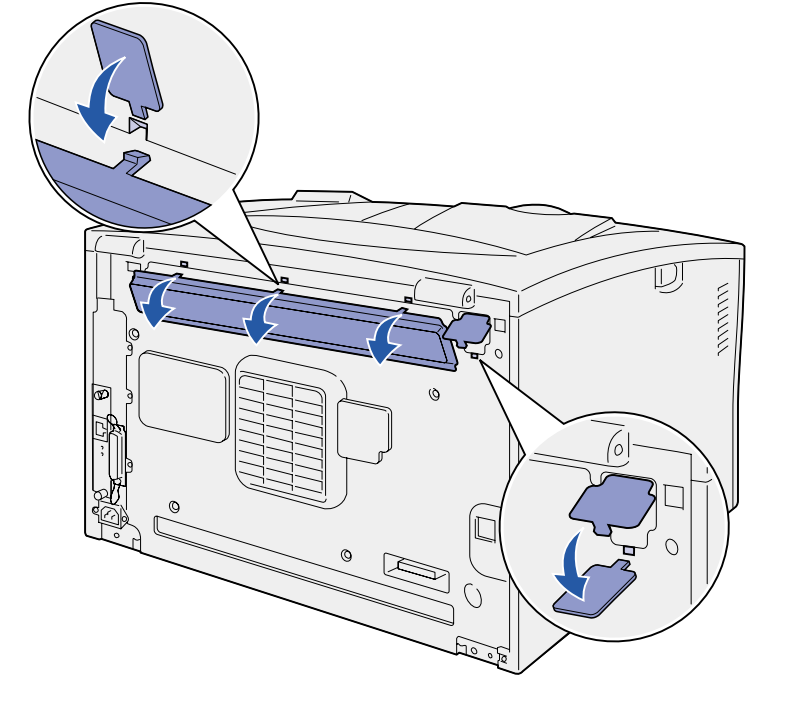

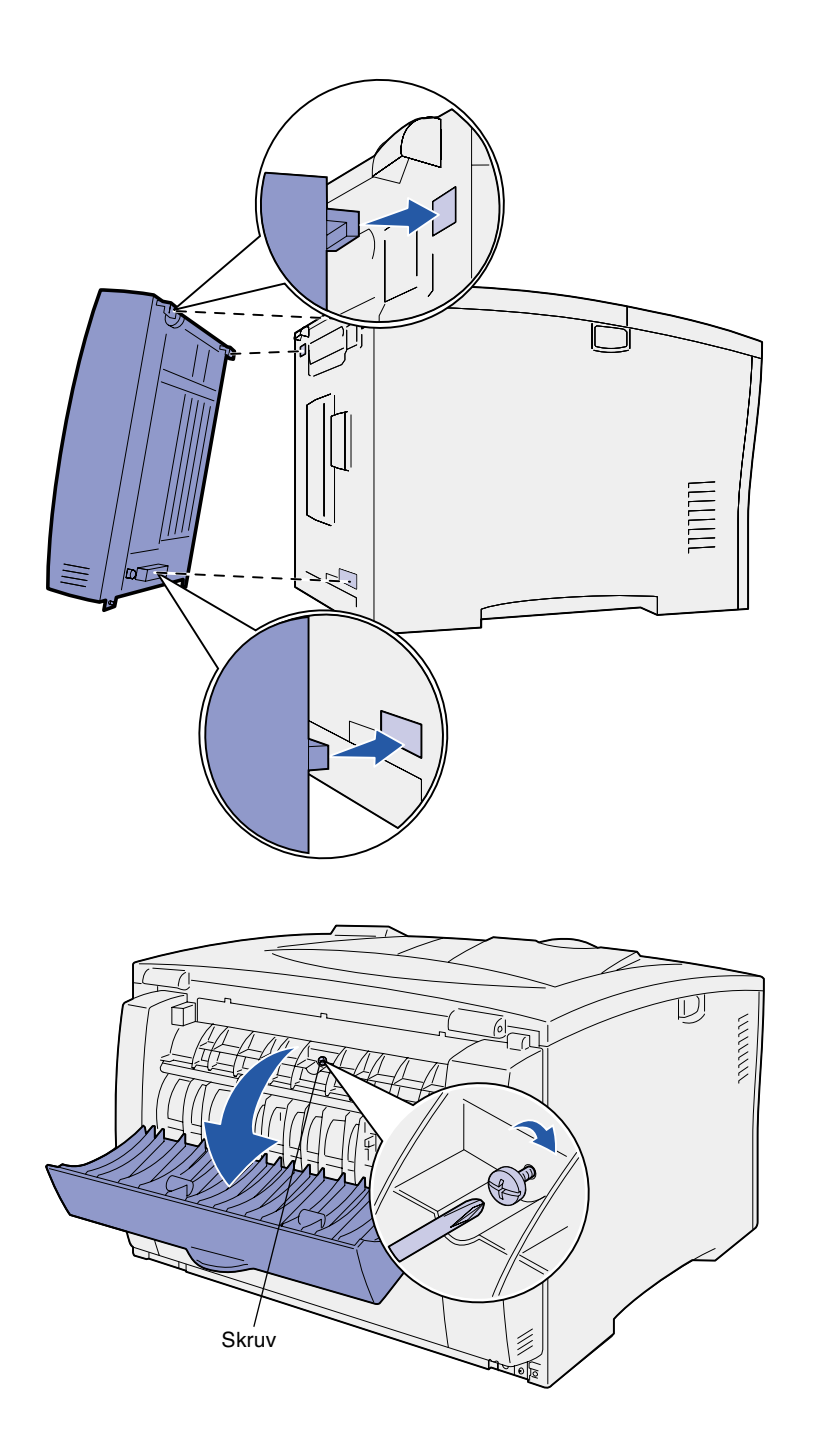

- **3** Sätt in de två tapparna överst på duplexenheten i hålen på baksidan av skrivaren.
- **4** Sänk ner duplexenheten på plats.

Kontrollera att kontakten på den nedre delen av duplexenheten ansluts ordentligt till skrivaren.

- **5** Öppna den övre delen av duplexenhetens hölje.
- **6** Skruva åt skruven som sitter mitt i duplexenheten.
- **7** Stäng luckan.

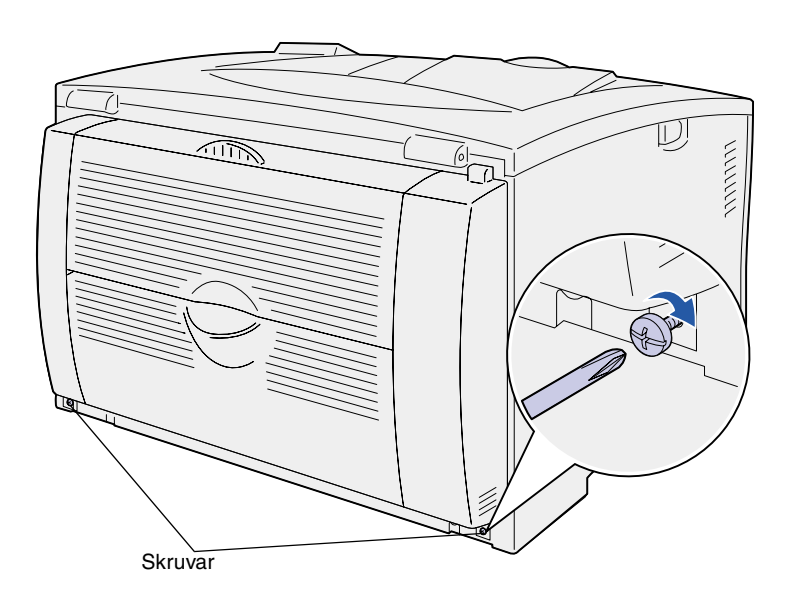

**8** Skruva åt skruvarna som sitter nedtill på sidorna av duplexenheten.

# <span id="page-16-1"></span><span id="page-16-0"></span>**Steg 5: Installera skrivkassetten**

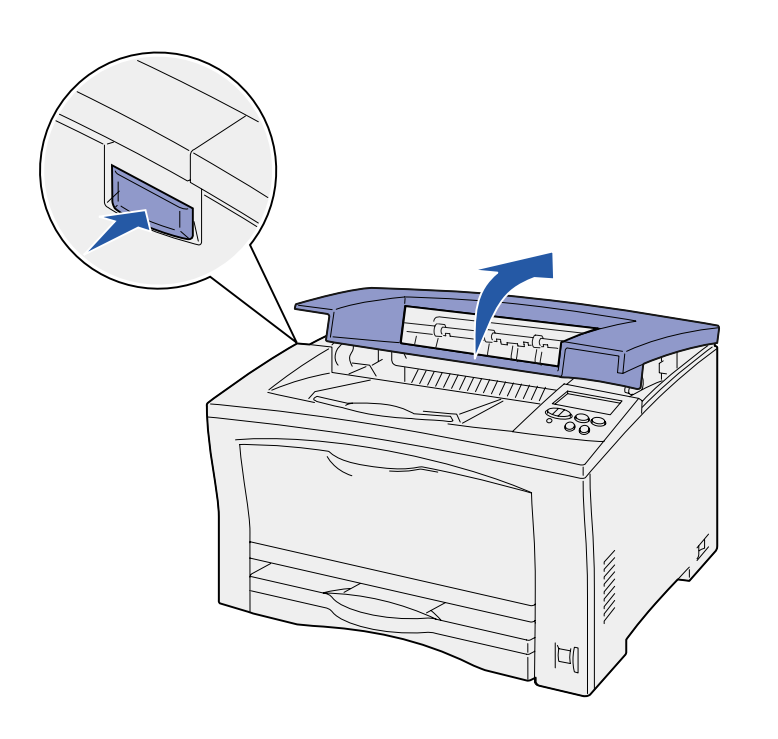

Installera skrivkassetten genom att följa anvisningarna nedan:

**1** Tryck på spärrknappen på skrivarens vänstra sida och öppna sedan den övre luckan.

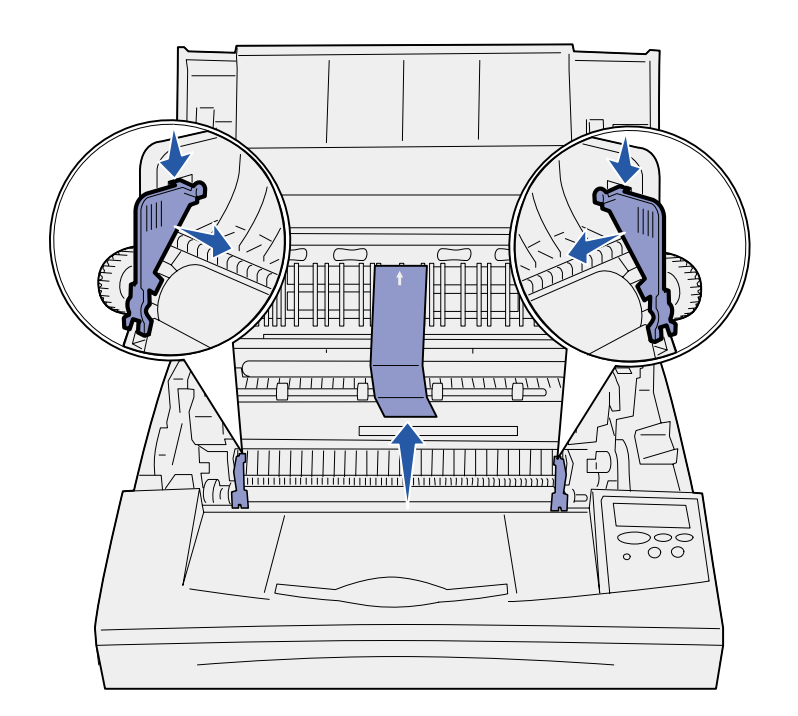

**Varning!** Rör inte vid fotoenhetens trumma på skrivkassettens undersida. **2** Ta bort de orange förpackningsflikarna inuti skrivaren genom att trycka på dem, nedåt och inåt.

Kasta flikarna.

**3** Ta bort kartongen eller annat förpackningsmaterial från skrivarens insida.

**4** Ta bort förpackningsmaterialet från skrivkassetten.

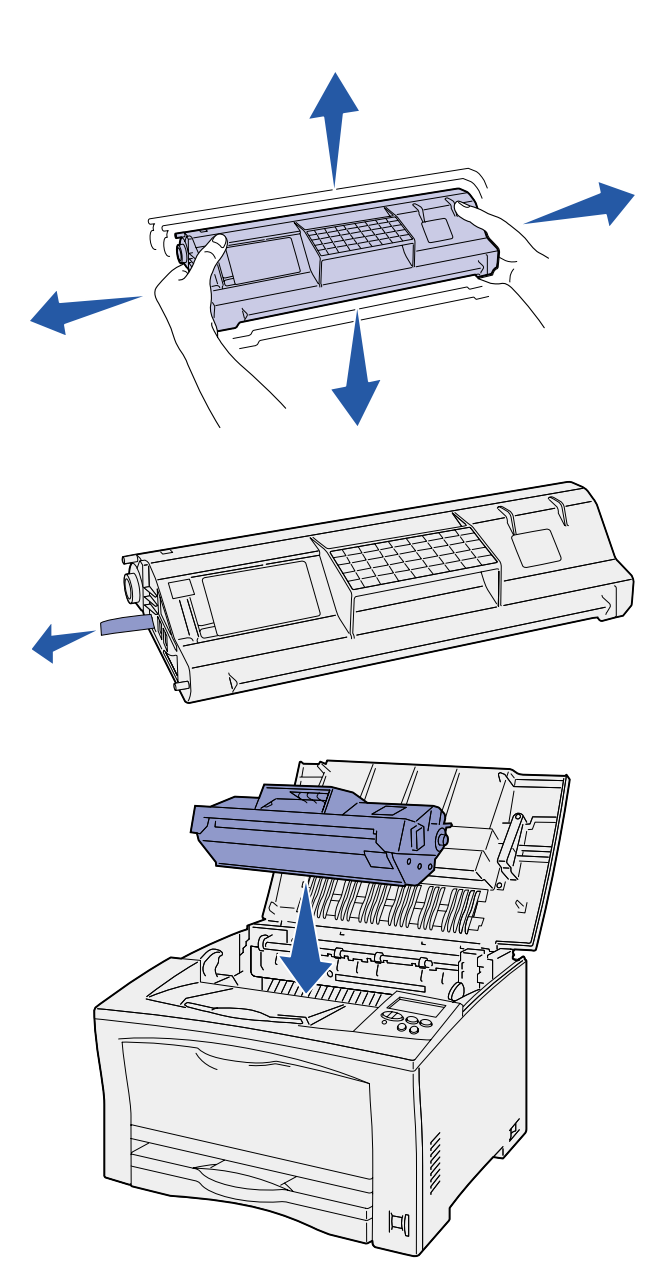

**5** Skaka kassetten försiktigt åt alla håll för att fördela tonern jämnt.

**6** Placera kassetten på ett plant underlag och avlägsna förseglingen.

- **7** Rikta in kassetten mot spåren i skrivaren.
- **8** Skjut in kassetten så långt det går.
- **9** Stäng den övre luckan.

### **Vad ska jag göra nu?**

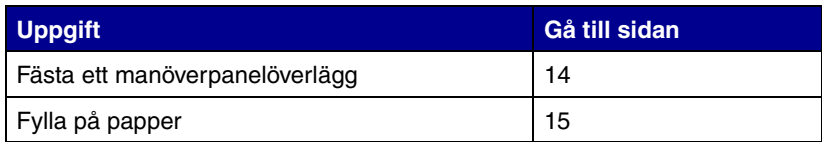

# <span id="page-19-1"></span><span id="page-19-0"></span>**Steg 6: Fästa ett manöverpanelöverlägg**

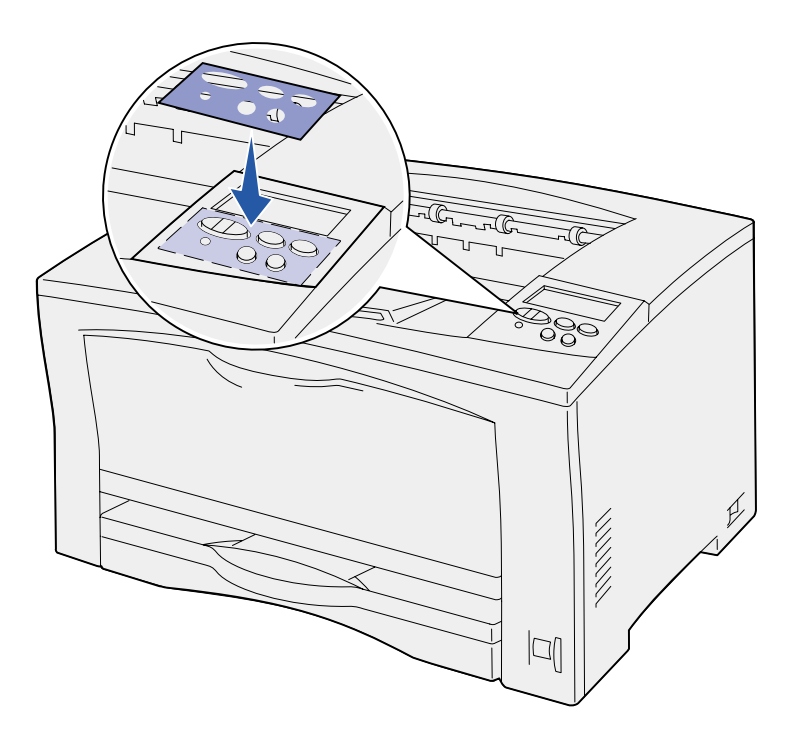

Om du föredrar ett annat språk än engelska, och en mall för språkanpassning levererades med skrivaren, kan du fästa den på skrivarens manöverpanel:

- **1** Ta bort skyddspapperet på mallens baksida.
- **2** Rikta in hålen i mallen mot knapparna på manöverpanelen och fäst den.
- **3** Ta bort täckskyddet från mallen.

Anvisningar om hur du ändrar språket som visas i teckenfönstret på manöverpanelen finns på CD-skivan *Dokumentation*.

# <span id="page-20-1"></span><span id="page-20-0"></span>**Steg 7: Fylla på papper**

Till skrivaren finns ett standardmagasin med en kapacitet på 250 ark och en universalmatare med en kapacitet på 150 ark, vilket ger en total kapacitet på 400 ark.

Om du har installerat extra arkmatare kan du fylla på mellan 650 och 1 400 ark beroende på vilken kombination av arkmatare du använder.

**Obs!** Information om hur du fyller på kuvert eller andra specialmedier finns på CD-skivan *Dokumentation* och kortet *Snabbguide*.

Tabellen nedan hänvisar till sidor där du hittar anvisningar för hur du fyller på papper i de olika magasinen.

<span id="page-20-2"></span>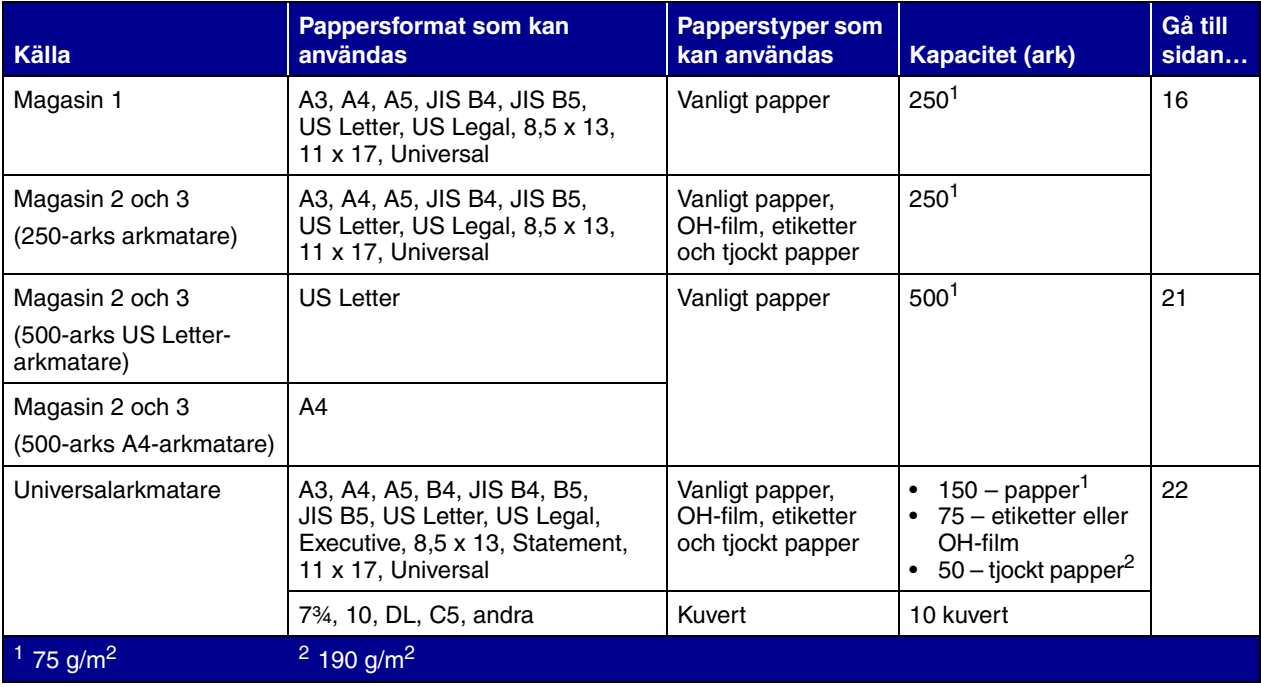

# **Fylla på 250 arksmagasin**

Följ de här anvisningarna när du fyller på papper i något av 250-arksmagasinen. Överskrid inte rekommenderade kapaciteter (se [sidan 15](#page-20-2)).

### <span id="page-21-1"></span><span id="page-21-0"></span>*Fylla på papper med formaten US Letter, A4, A5 eller JIS B5*

<span id="page-21-2"></span>

Följ de här anvisningarna när du fyller på papper som matas med långsidan först till skrivaren.

- **1** Ta loss magasinet och placera det på ett plant underlag.
- **2** Öppna locket till magasinet.

Kontrollera att allt förpackningsmaterial har tagits bort från magasinets insida.

- **3** Tryck på spärren för det främre stödet och skjut stödet mot skrivarens framsida.
- **4** Skjut sidostöden mot magasinets kanter.

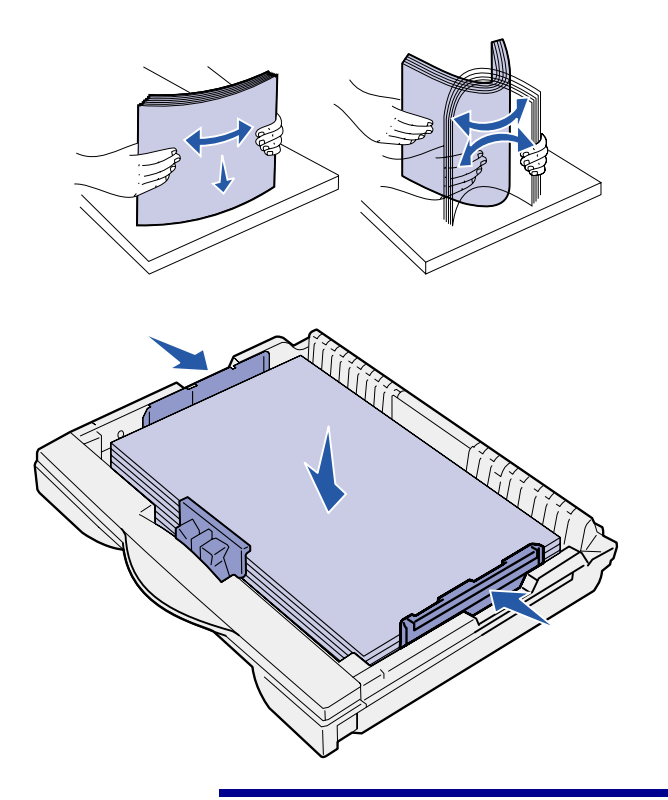

**Varning!** Överskrid inte den maximala bunthöjd som anges på magasinet. Fyller du på papper så att magasinet blir överfullt kan det leda till att papper fastnar.

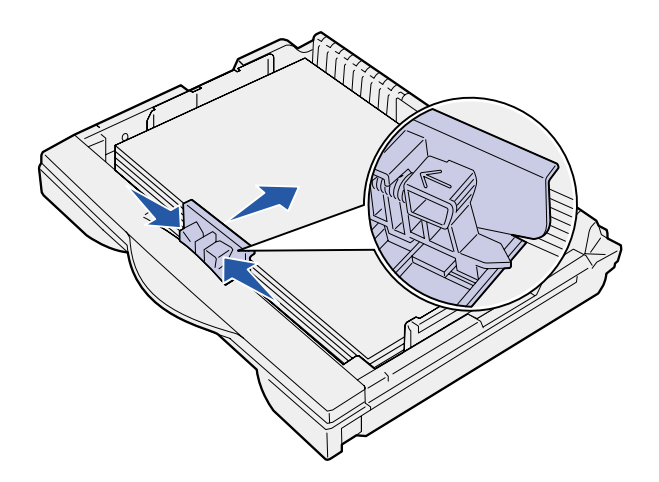

**5** Böj pappersbunten fram och tillbaka och lufta den sedan.

> Vik eller skrynkla inte papperet. Rätta till buntens kanter på ett plant underlag.

**6** Lägg papperet längst in i magasinet med utskriftssidan uppåt.

> Fyll inte på böjt eller skrynklat papper.

**7** Skjut in sidostöden tills de lätt vidrör pappersbunten.

**8** Kläm ihop det främre pappersstödets spärr och skjut det bakåt tills det ligger an mot pappersbunten. Stöden ska vara placerade i linje med markeringarna för det påfyllda pappersformatet.

Se till att papperets kanter får plats under det främre stödets förlängning.

<span id="page-23-0"></span>

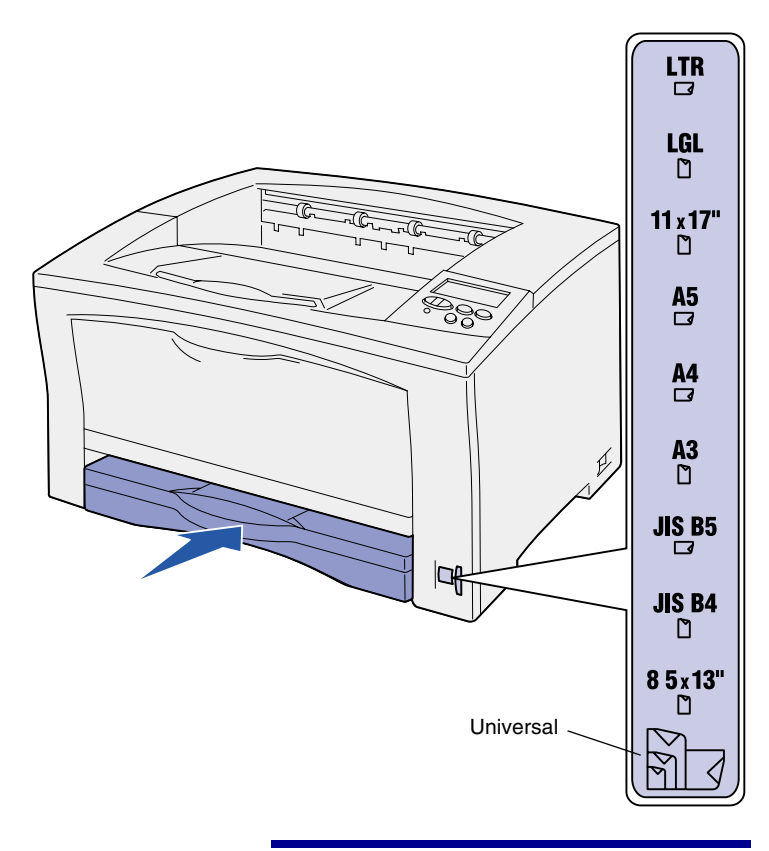

**Varning!** Papperskvadd eller andra fel kan uppstå om vredet för pappersformat inte har rätt inställning.

**9** Sätt tillbaka magasinets hölje.

- **10** Sätt in magasinet.
- **11** Justera vredet för pappersformat så att inställningen stämmer med formatet på det papper som finns i magasinet.
- **12** Välj papperstyp och papperskälla på manöverpanelen.

Du väljer även pappersformat, papperstyp och papperskälla i programmet när du skickar ett jobb till skrivaren.

### *Fylla på pappersformaten A3, JIS B4, US Legal, 8,5 x 13, 11 x 17*

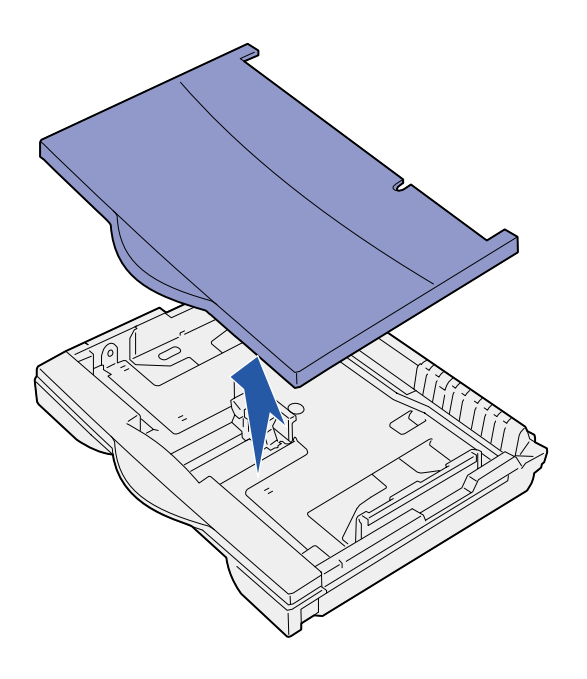

Följ de här anvisningarna när du fyller på papper som matas in med kortsidan först i skrivaren.

- **1** Ta loss magasinet och placera det på ett plant underlag.
- **2** Lossa magasinets hölje.

Kontrollera att allt förpackningsmaterial har tagits bort från magasinets insida.

**3** Skjut låsningsmekanismerna på magasinets vänstra och högra sida inåt så att förlängningen frigörs.

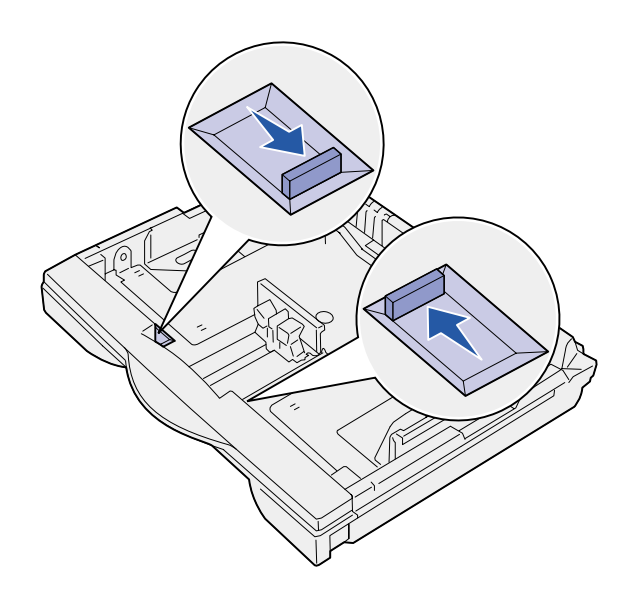

**4** Dra ut förlängningen så långt det går.

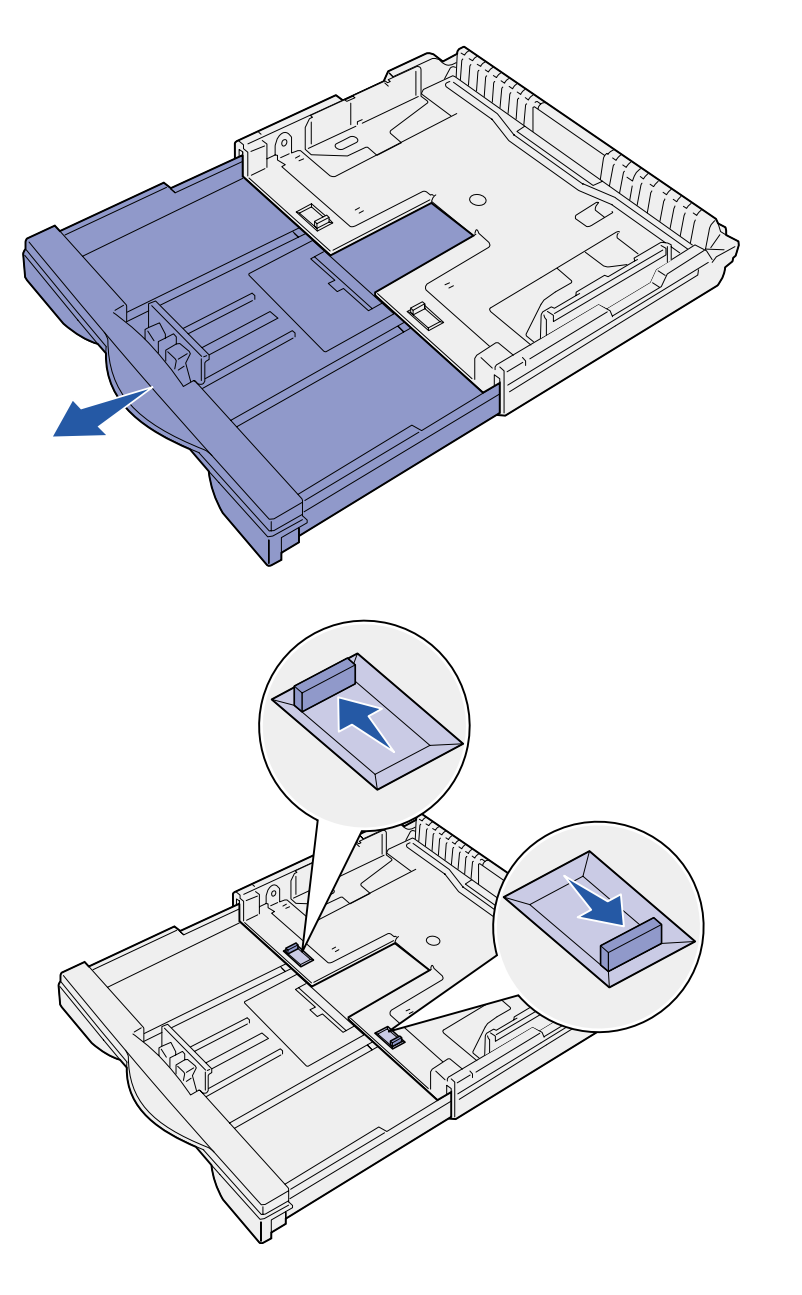

- **5** Skjut låsningsmekanismerna utåt så att förlängningen låses i läge.
- **6** Följ steg [3](#page-21-1) till [12](#page-23-0) i ["Fylla på papper](#page-21-2)  [med formaten US Letter, A4, A5](#page-21-2)  [eller JIS B5" på sidan 16](#page-21-2) för att slutföra påfyllningen av magasinet.

# **Fylla på 500-arksmagasin**

<span id="page-26-0"></span>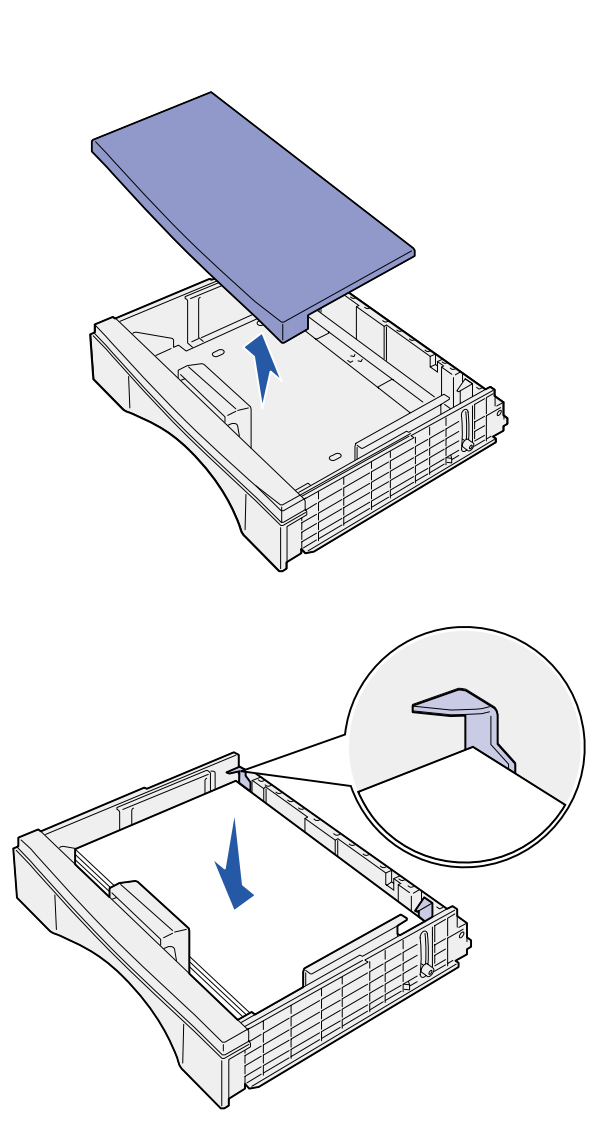

Följ anvisningarna nedan om du vill fylla på papper i formaten A4 eller US Letter i ett 500-arksmagasin, beroende på vilket magasin du köpt. Överskrid inte rekommenderade kapaciteter (se [sidan 15](#page-20-2)).

- **1** Ta loss magasinet och placera det på ett plant underlag.
- **2** Lossa magasinets hölje.

Kontrollera att allt förpackningsmaterial har tagits bort från magasinets insida.

**3** Böj pappersbunten fram och tillbaka och lufta den sedan.

> Vik eller skrynkla inte papperet. Rätta till buntens kanter på ett plant underlag.

**4** Lägg papperet längst in i magasinet med utskriftssidan uppåt.

> Se till att papperet ligger platt och under de båda hörnkanterna i magasinet.

- **5** Sätt tillbaka magasinets hölje.
- **6** Sätt in magasinet.
- **7** Välj papperstyp och papperskälla på manöverpanelen.

Du väljer även pappersformat, papperstyp och papperskälla i programmet när du skickar ett jobb till skrivaren.

## <span id="page-27-0"></span>**Fylla på universalarkmataren**

ESS.

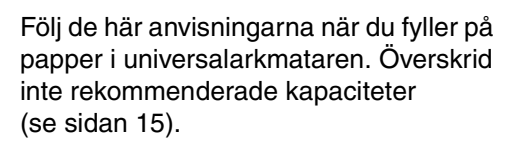

**1** Öppna universalarkmataren.

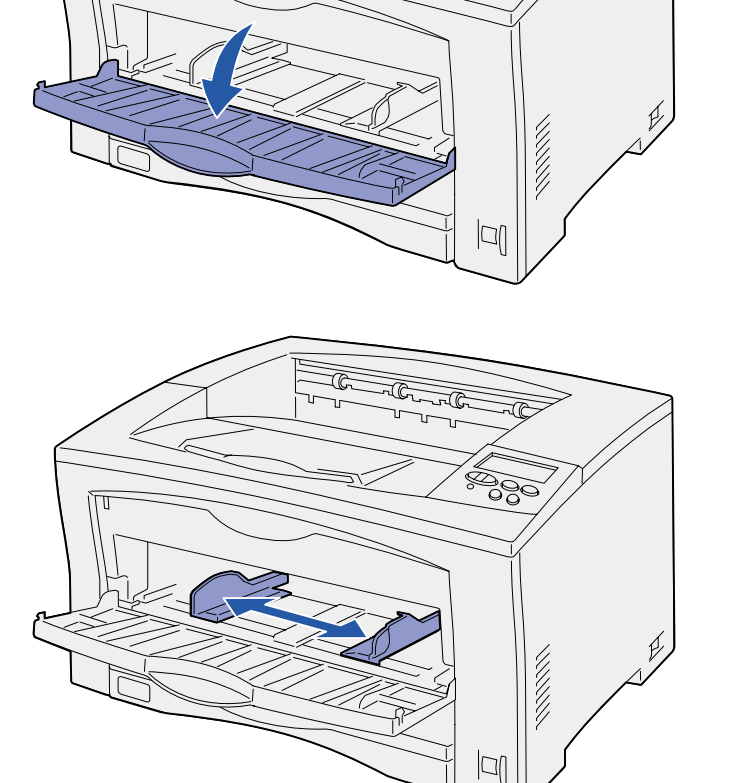

**2** Skjut sidostöden till rätt lägen för det pappersformat du använder.

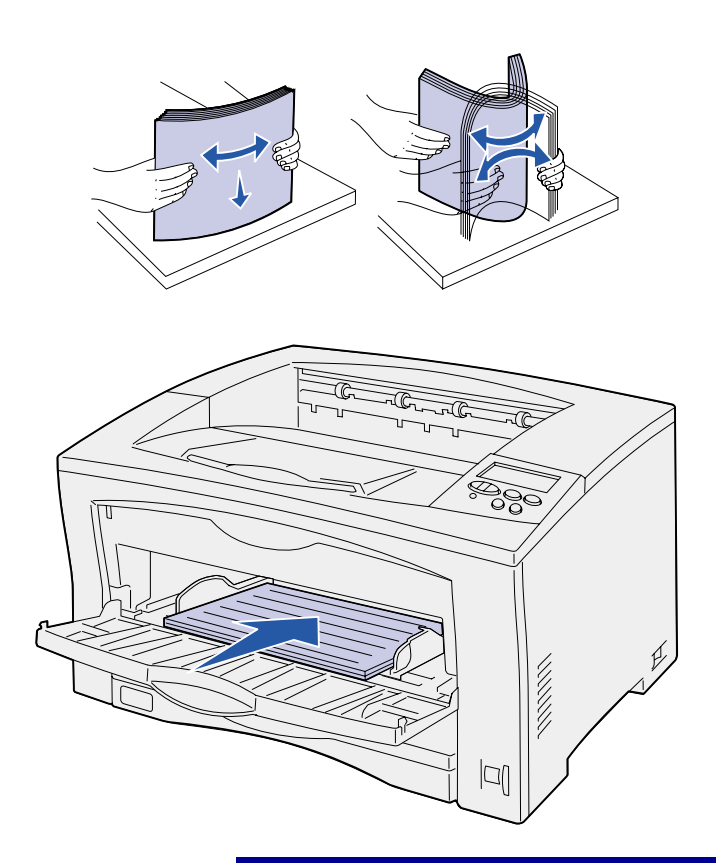

**3** Böj pappersbunten fram och tillbaka och lufta den sedan.

> Vik eller skrynkla inte papperet. Rätta till buntens kanter på ett plant underlag.

**4** Fyll på papperet med utskriftssidan uppåt i universalarkmataren tills det tar i insättningspunkten.

Tvinga inte in papperet.

**Varning!** Överskrid inte den maximala bunthöjden som visas på mataren. Lägger du i för mycket papper i arkmataren kan papper fastna.

**5** Välj pappersformat, papperstyp och papperskälla på manöverpanelen.

Du väljer även pappersformat, papperstyp och papperskälla i programmet när du skickar ett jobb till skrivaren.

### **Vad ska jag göra nu?**

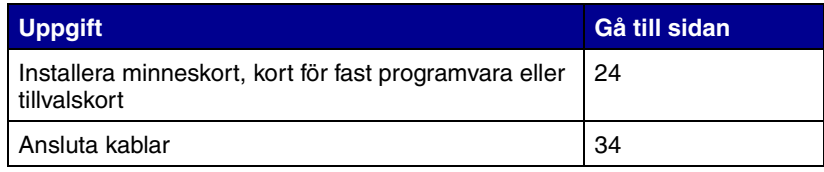

# <span id="page-29-1"></span><span id="page-29-0"></span>**Steg 8: Installera minneskort, kort för fast programvara eller tillvalskort**

**VAR FÖRSIKTIG!** Om du installerar minnes- eller tillvalskort någon tid efter att du installerat skrivaren, stänger du av skrivaren och kopplar ur nätkabeln innan du fortsätter.

Du kan anpassa skrivarens minneskapacitet och anslutningsmöjligheter genom att installera tillvalskort.

Instruktionerna i det här avsnittet är till hjälp när du installerar följande:

- **•** Minneskort
	- **–** Skrivarminne
	- **–** Flashminne
- **•** Kort för fast programvara
	- **–** Fler funktioner
	- **–** Internet-funktioner
- **•** Tillbehörskort
	- **–** Hårddisk med adapterkort
	- **–** MarkNet™ inbyggda skrivarservrar (kallas även inbyggda nätverksadaptrar eller INA)
	- **–** Seriell RS-232C-/parallell 1284-C-gränssnittskort

**Obs!** Du behöver en liten kryssmejsel (Phillips) för att ta bort systemkortspanelen och installera vissa av korten.

## **Ta bort systemkortspanelen**

Följ instruktionerna nedan för att ta bort systemkortets täckplatta och systemkortspanelen:

**1** Tryck på spärrknappen på skrivarens vänstra sida och öppna sedan den övre luckan.

<span id="page-30-0"></span>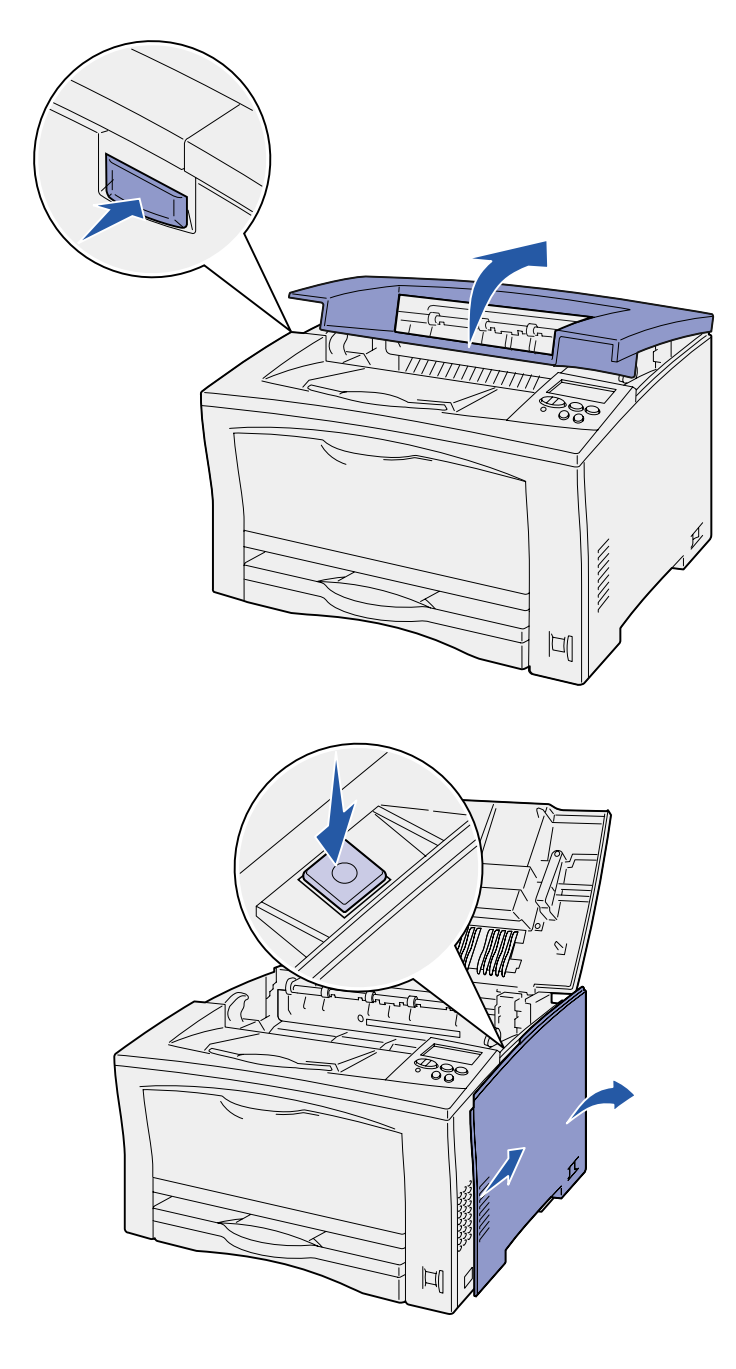

- **2** När du trycker på spärrknappen skjuter du den högra täckplattan mot skrivarens baksida.
- **3** Ta bort plattan genom att skjuta den nedåt.
- ರ್ಕ 必認認 ľ
- **4** Lossa skruvarna som håller panelen och ta bort den.

### **Vad ska jag göra nu?**

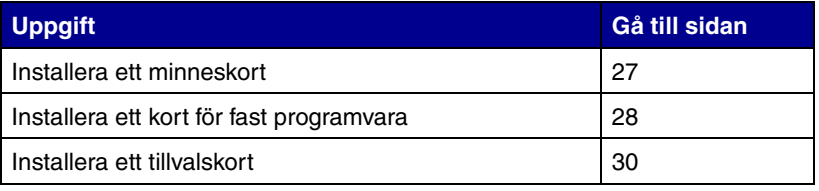

# **Installera ett minneskort**

<span id="page-32-0"></span>**Obs!** Vissa minnestillval för andra Lexmark-skrivare kan inte användas i den här skrivaren. Minnesspecifikationer finns i CD-skivan *Dokumentation*.

**Varning!** Minneskortet skadas lätt av statisk elektricitet. Ta i någon metalldel på skrivaren innan du rör ett kort.

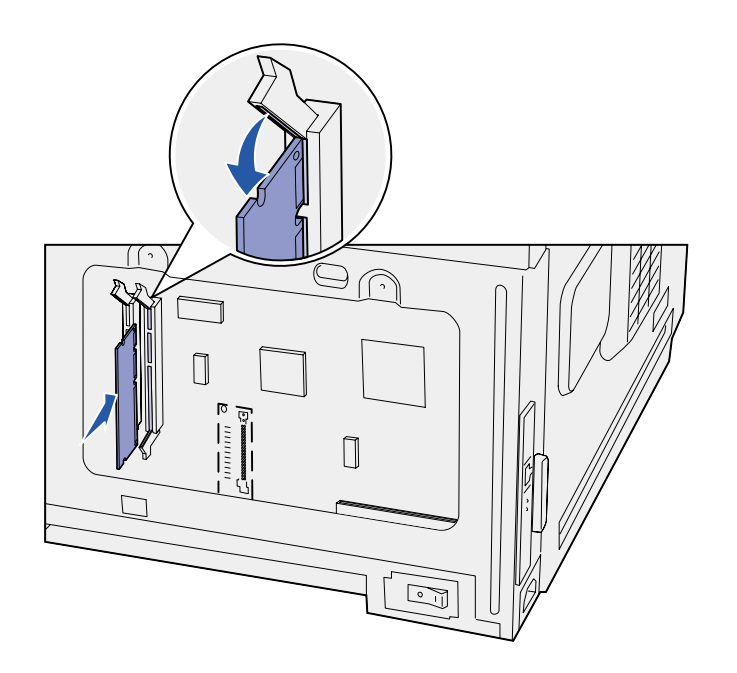

Följ anvisningarna i det här avsnittet när du installerar ett minneskort eller ett flashminneskort.

Systemkortet har två kortplatser för tillvalsminneskort. Du kan installera vilken kombination som helst av skrivarminnes- och flashminneskort. Skrivaren känner emellertid endast igen ett flashminneskort i taget.

- **1** Ta bort systemkortpanelen (se [sidan 25](#page-30-0)).
- **2** Packa upp minneskortet.

Undvik att vidröra kontakterna längs kortkanten. Spara förpackningen.

- **3** Fäll ut spärrarna i båda ändar av den minneskortplats som du vill använda.
- **4** Rikta in urfasningarna längst ner på kortet mot urfasningarna i kortplatsen.
- **5** Skjut in minneskortet ordentligt i kortplatsen tills spärrarna på båda sidor om kortplatsen *snäpper* på plats.

Du kan behöva trycka ganska hårt.

**6** Kontrollera att spärrarna hakar i skårorna på var sida om kortet.

### **Vad ska jag göra nu?**

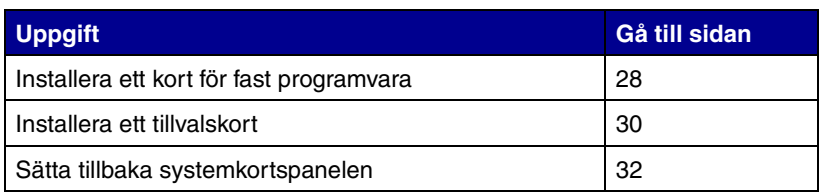

## <span id="page-33-0"></span>**Installera ett kort för fast programvara**

**Obs!** Kort för fast programvara för andra Lexmark-skrivare kan inte användas i den här skrivaren.

**Varning!** Korten för fast programvara skadas lätt av statisk elektricitet. Ta i någon metalldel på skrivaren innan du rör ett kort.

Följ anvisningarna i det här avsnittet om du vill installera kort för fast programvara. Systemkortet har en plats för installation av kort för fast programvara.

- **1** Ta bort systemkortpanelen (se [sidan 25](#page-30-0)).
- **2** Packa upp kortet för fast programvara.

Undvik att vidröra kontakterna längst ner på kortet. Spara förpackningen.

**3** Håll i kortets kanter och rikta in de två stiften mot hålen i systemkortet.

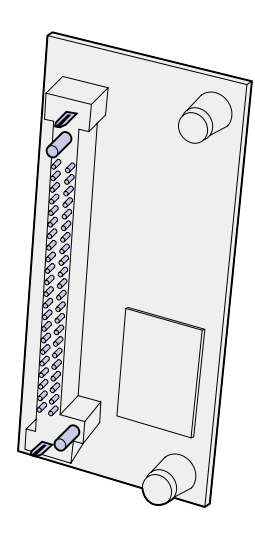

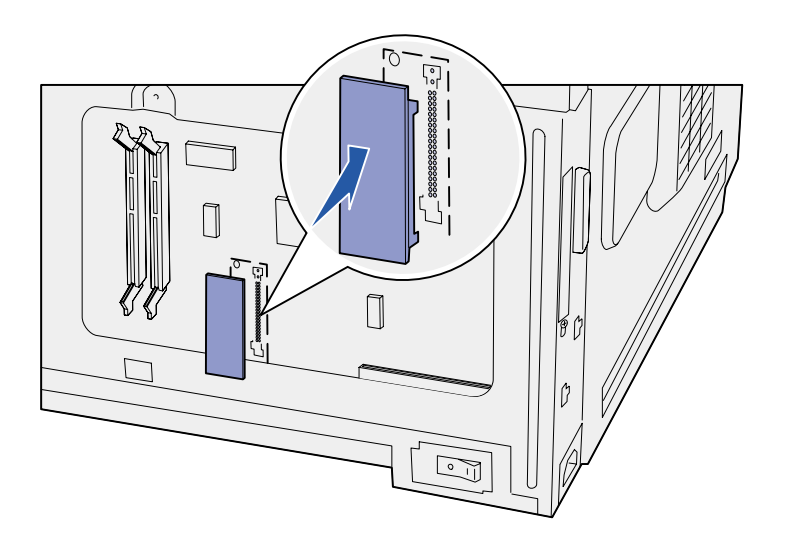

**4** Skjut fastprogramkortet ordentligt på plats.

Hela fastprogramkortets kontakt måste ligga an mot systemkortet.

Var försiktig så att inte stiften i kortets kontakter skadas.

När du har satt tillbaka

systemkortpanelen rekommenderar vi att du använder etiketten som visar att tillval har lagts till. Se ["Sätta fast etiketten](#page-38-0)  [för tillval" på sidan 33](#page-38-0).

#### **Vad ska jag göra nu?**

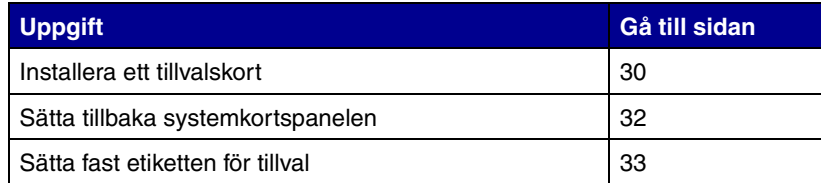

# <span id="page-35-1"></span><span id="page-35-0"></span>**Installera ett tillvalskort** Skrivaren har en extra kortplats där ett

följande tillvalskort kan anslutas.

- **•** Hårddisk med adapterkort
- **•** MarkNet inbyggd skrivarserver
- **•** Seriell RS-232C-/parallell 1284-Cgränssnittskort

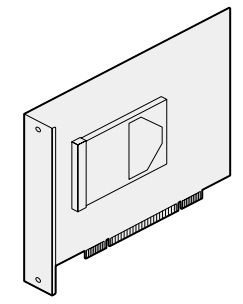

Installerar du en hårddisk med adapterkort får skrivaren mer lagringsutrymme.

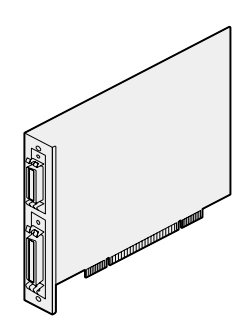

Installera ett seriell RS-232C/ parallell 1284-C-gränssnittskort om du vill lägga till en seriell port eller en parallellport.

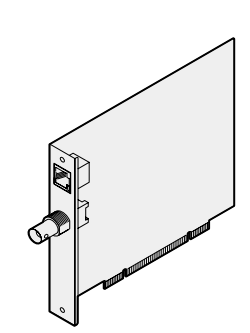

Installera en MarkNet inbyggd skrivarserver för att lägga till en Ethernet- eller Token-Ring-port för att ansluta skrivaren till nätverk.

Följ anvisningarna i det här avsnittet när du installerar tillvalskortet.

- **1** Ta bort systemkortpanelen (se [sidan 25](#page-30-0)).
- **2** Skruva loss skruven från metallplattan som täcker kortplatsen och ta bort plattan.

Spara skruven.

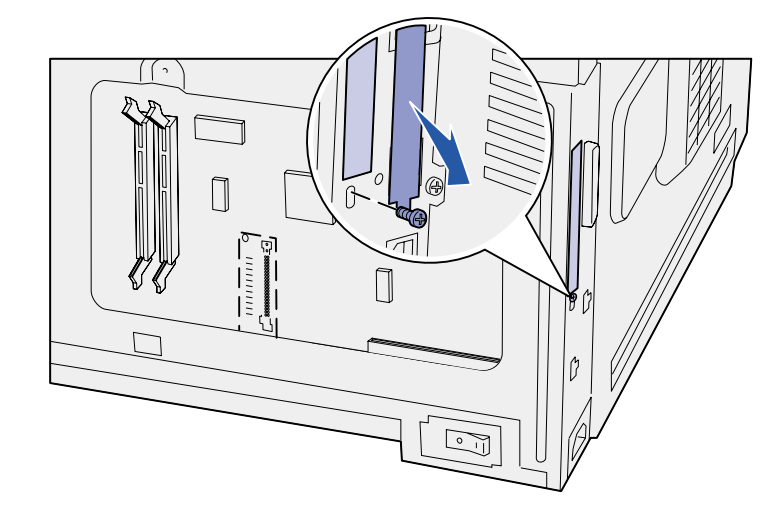

**Varning!** Tillvalskort skadas lätt av statisk elektricitet. Ta i någon metalldel på skrivaren innan du rör ett kort.

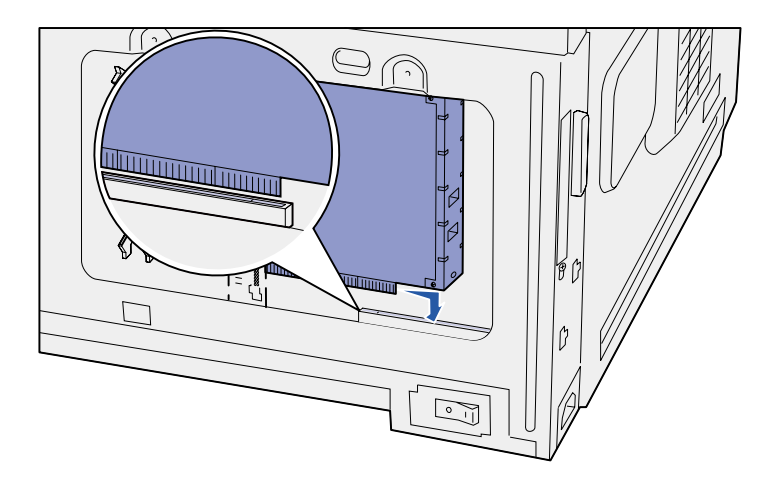

**3** Packa upp tillvalskortet.

Spara förpackningsmaterialet.

**4** Rikta in kontakten på tillvalskortet mot kontakten på systemkortet.

Kabelkontakterna på tillvalskortets kant måste passa in i öppningen.

**5** Tryck in tillvalskortet i kontakten tills det sitter ordentligt.

**6** Fäst kortet vid systemkortet med skruven.

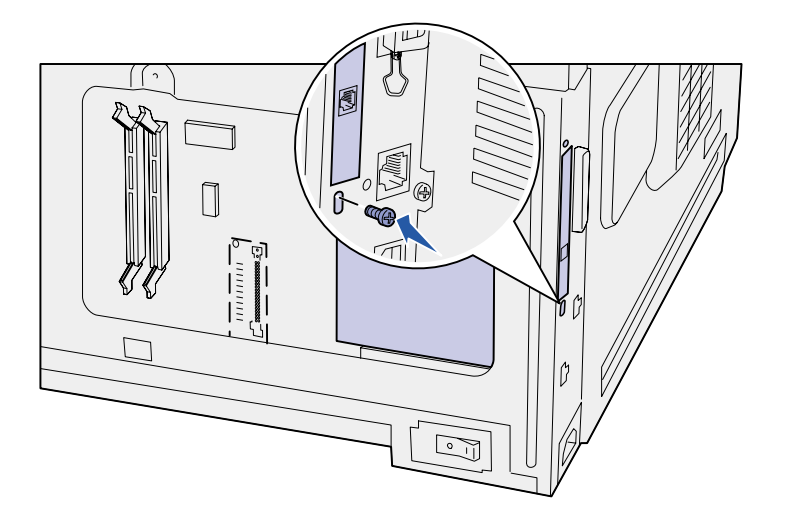

### **Vad gör jag sedan?**

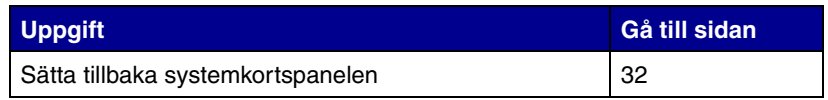

# **Sätta tillbaka systemkortspanelen**

<span id="page-37-0"></span>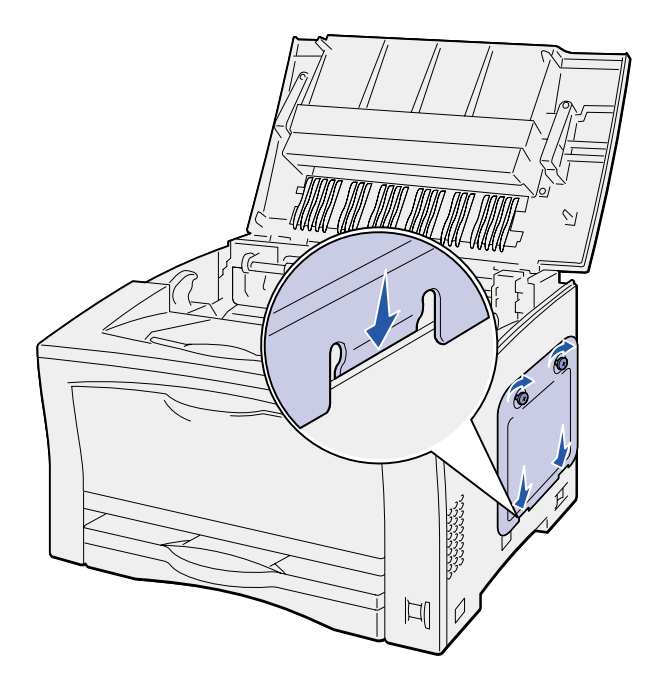

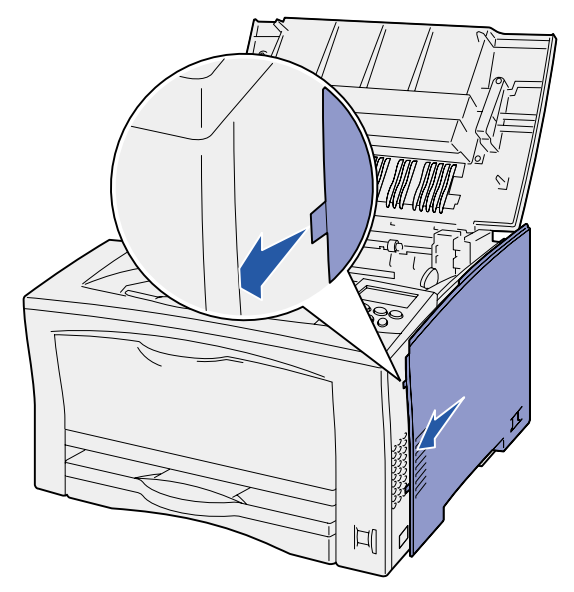

Följ instruktionerna nedan för att sätta tillbaka systemkortets täckplatta och systemkortspanelen:

**1** Sätt in metalltappen längst ned på panelen bakom skrivarens ram och skruva fast panelen med skruvarna.

- **2** Sätt in de två tapparna framtill på den högra täckplattan bakom skrivarens ram och rikta in baksidan av plattan.
- **3** Skjut den högra plattan framåt.

Kontrollera att täckplattan fäster i skrivarens ram.

**4** Stäng den övre luckan.

Om du har installerat ett kort för fast programvara på skrivaren hittar du information om hur du sätter fast etiketten för tillval i följande avsnitt.

## **Sätta fast etiketten för tillval**

<span id="page-38-0"></span>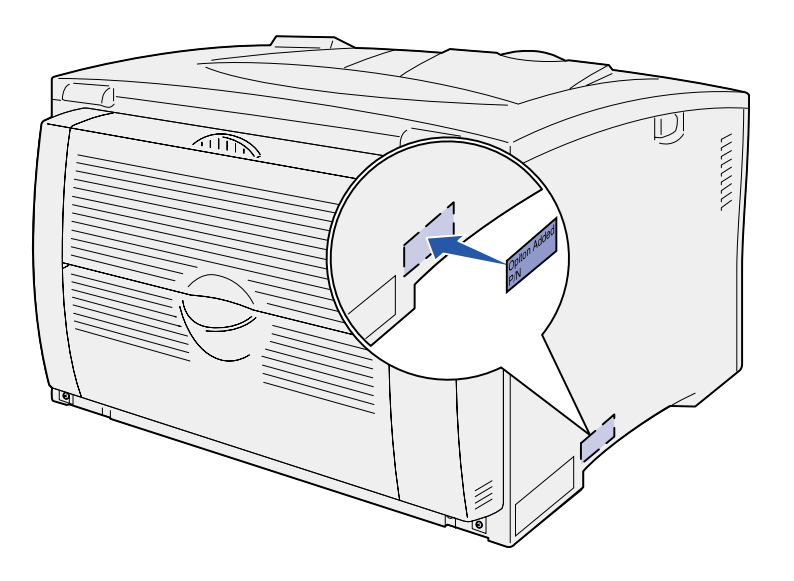

Med etiketten för tillval visar du för servicepersonal att ett tillval har installerats.

Följ de här anvisningarna när du sätter fast etiketten för tillval:

- **1** Ta bort skyddsremsan från etiketten för tillval.
- **2** Sätt etiketten bredvid etiketten för skrivarmodell och serienummer.

# <span id="page-39-2"></span><span id="page-39-0"></span>**Steg 9: Ansluta kablar**

**VAR FÖRSIKTIG!** Anslut inte eller koppla från en kommunikationsport, teleport eller någon annan anslutning vid åskväder.

Skrivaren kan anslutas till ett nätverk eller lokalt (direkt till en dator).

## <span id="page-39-1"></span>**Konfigurera för nätverksutskrift**

**Obs!** En 10BaseT/100BaseTX Fast Ethernet-port är standard på skrivaren Lexmark W812n.

Skrivaren kan anslutas till ett nätverk med standardkablar.

- Så här ansluter du skrivaren till ett nätverk:
	- **1** Kontrollera att skrivaren är avstängd och frånkopplad.
	- **2** Anslut skrivaren till en droppkabel eller ett nätnav (hubb) med den typ av kabel som används i det aktuella nätverket:
		- **•** Token-Ring- eller Ethernet 10BaseT- och Ethernet 100BaseTX-nätverk (Ethernet-kabel (kategori 5) med kontakt av typen RJ-45)
		- **•** Token-Ring-nätverk (skärmad partvinnad kabel med en kontakt av typen DB9)
		- **•** Ethernet 10Base2-nätverk (tunn koaxialkabel med BNC T-kontakter)

Skrivaren anpassar sig automatiskt till nätverkets hastighet.

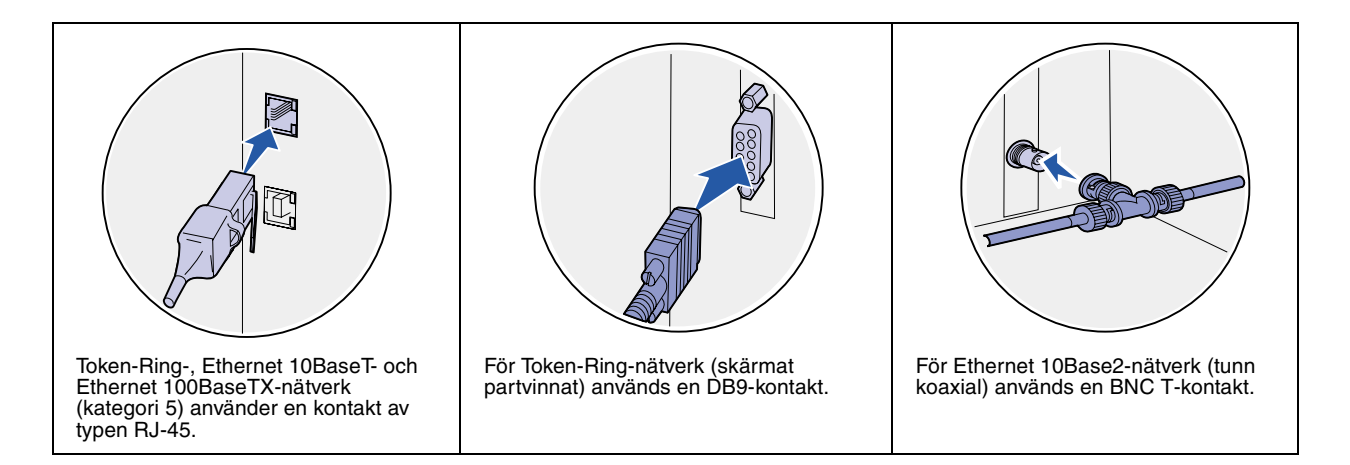

## <span id="page-40-0"></span>**Konfigurera för lokal utskrift**

Skrivaren kan anslutas lokalt till din dator via en USB- eller parallellport. En parallellport är standard på basmodellen eller finns som tillvalskort (mer information finns i ["Installera ett tillvalskort" på](#page-35-1)  [sidan 30\)](#page-35-1).

Alla Windows-operativsystem kan använda parallellanslutningar. USB-anslutningar kan dock endast användas i operativsystemen Windows 98 SE, Windows Me, Windows 2000 och Windows XP.

Även en del UNIX-, Linux- och Macintosh-datorer kan använda USB-anslutningar. I dokumentationen till operativsystemet ser du om USB kan användas i systemet.

Så här ansluter du skrivaren till en dator:

- **1** Se till att skrivaren, datorn och andra anslutna enheter är avstängda och frånkopplade.
- **2** Anslut skrivaren till datorn med en USB- eller parallellkabel eller en seriell kabel.
	- **•** För en USB-port krävs en USB-kabel, t.ex. en Lexmarkkabel med artikelnummer 12A2405 (2 m). Se till att USBsymbolen på kabeln matchar USB-symbolen på skrivaren.
	- **•** För en parallellport krävs en IEEE-1284-anpassad parallellkabel, t.ex. Lexmark-kablar med artikelnumren 1329605 (3 m) eller 1427498 (6 m).

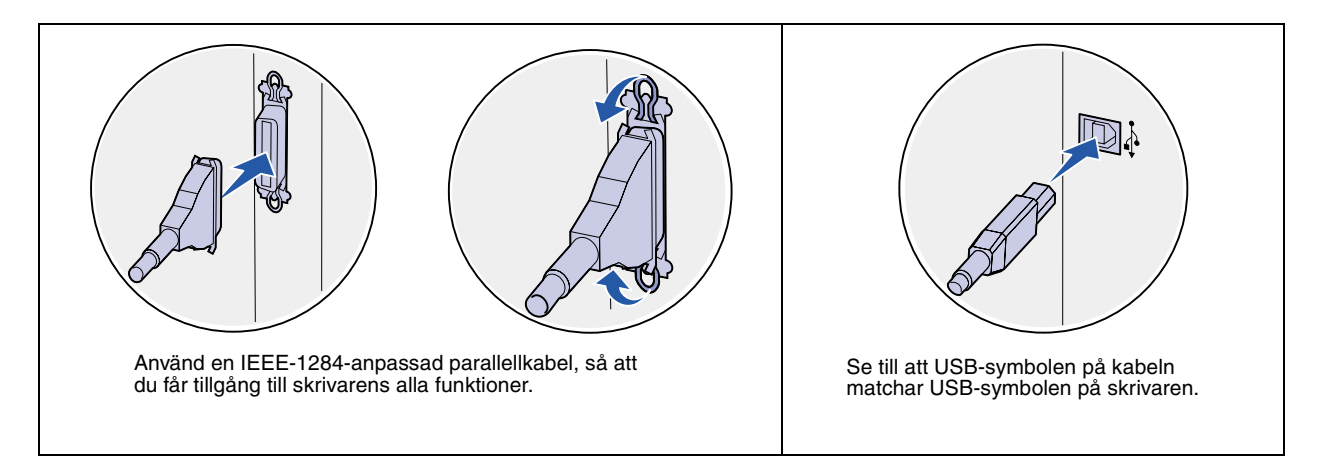

# <span id="page-42-0"></span>**Steg 10: Kontrollera skrivarinstallationen**

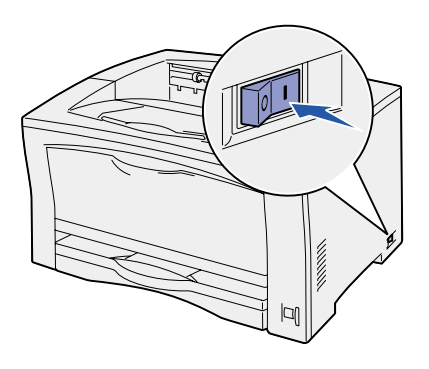

- <span id="page-42-1"></span>**Starta skrivaren 1** Anslut den ena änden av nätkabeln till uttaget på skrivarens baksida och den andra till ett korrekt jordat vägguttag.
	- **2** Slå på skrivaren. Är skrivaren lokalt ansluten (direkt till en dator), låt datorn och andra enheter vara avstängda. Du kommer att få slå på dem senare.

Då visas meddelandet **Utför självtest** i manöverpanelens teckenfönster medan skrivaren värms upp.

När skrivaren är färdig med de interna testen visas **Klar**  som tecken på att skrivaren är redo att ta emot utskriftsjobb. Om något annat meddelande än **Klar** visas finns det anvisningar på CD-skivan *Dokumentation* för hur du tar bort meddelandet. Klicka på **Skriva ut** och därefter på **Skrivarmeddelanden**.

### <span id="page-42-2"></span>**Skriva ut en sida med menyinställningar**

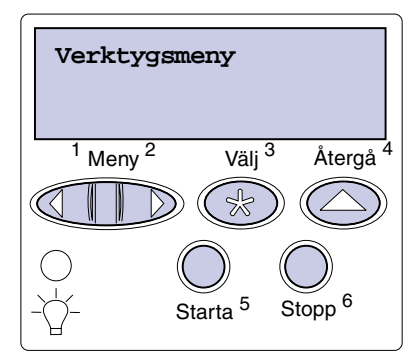

Du kan skriva ut sidan med menyinställningar för att granska skrivarens standardinställningar och bekräfta att skrivartillvalen är korrekt installerade.

- **1** Tryck på **Meny** tills du ser Verktygsmeny och tryck sedan på **Välj**.
- **2** Tryck på **Meny** tills du ser Skriv ut menyer. Tryck därefter på **Välj** för att skriva ut sidan.

Meddelandet **Skriver ut menyer** visas i teckenfönstret.

**3** Kontrollera att de tillval som du installerade visas korrekt under "Install. funktioner".

Finns ett alternativ du installerat inte med i listan stänger du av skrivaren, kopplar ur nätkabeln och installerar om tillvalet.

**Obs!** Mer information om att använda manöverpanelen och ändra menyinställningar finns på CD-skivan *Dokumentation*.

## <span id="page-43-1"></span><span id="page-43-0"></span>**Skriva ut en sida med nätverksinställningar**

**Obs!** Om en MarkNetskrivarserver är installerad visas Skriv Nät1-inst. i teckenfönstret.

- **4** Kontrollera att mängden installerat minne återges korrekt under "Skrivarinformation".
- **5** Kontrollera att pappersfacken är konfigurerade för de pappersformat och papperstyper du fyllt på skrivaren med.
- **6** Om du har anslutit skrivaren till ett nätverk fortsätter du med ["Skriva ut en sida med nätverks-inställningar" på sidan 38](#page-43-0).

Om skrivaren är ansluten till ett nätverk kan du skriva ut en sida med nätverksinställningar för att kontrollera nätverksanslutningen. På den sidan får du även viktig information som hjälper dig att konfigurera skrivaren för nätverksutskrift.

- **1** Tryck på **Meny** tills du ser Verktygsmeny och tryck sedan på **Välj**.
- **2** Tryck på **Meny** tills du ser Skriv Nät-inst. Tryck därefter på **Välj**. Sidan med nätverksinställningar skrivs ut och skrivaren återgår till läget **Klar**.
- **3** På den första delen av sidan med nätverksinställningar kontrollerar du att statusen är "Ansluten".

Är statusen "Ej ansluten", kan det tänkas att den lokala anslutningen inte är aktiv eller att nätverkskabeln är trasig. Rådfråga den som är nätverksansvarig och skriv sedan ut ytterligare en sida med nätverksinställningar för att kontrollera nätverksanslutningen.

Spara den utskrivna sidan så du har tillgång till den, den behövs senare.

### **Vad ska jag göra nu?**

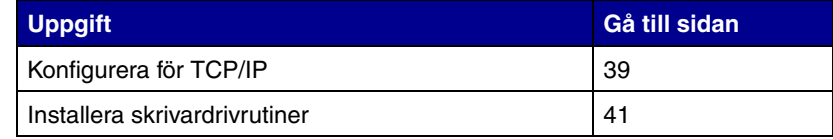

# <span id="page-44-2"></span><span id="page-44-0"></span>**Steg 11: Konfigurera för TCP/IP**

Har du tillgång till TCP/IP på nätverket, rekommenderar vi att du ger skrivaren en IP-adress.

### <span id="page-44-1"></span>**Ange en IP adress till skrivaren**

*Använder nätverket DHCP,* tilldelas en IP-adress automatiskt när du ansluter nätverkskabeln till skrivaren.

- **1** Titta efter en adress under rubriken TCP/IP på den sida med nätverksinställningar som du skrev ut i avsnittet ["Skriva ut en](#page-43-1)  [sida med nätverks-inställningar" på sidan 38](#page-43-1).
- **2** Gå till ["Kontrollera IP-inställningarna" på sidan 40](#page-45-0) och börja med steg [2](#page-45-2).

**Obs!** Du kan hitta anvisningar med andra metoder att ställa in IP-adressen i onlinedokumentationen på CD-skivan med drivrutiner som levererades med skrivaren. Starta CD-skivan och klicka på **View Documentation**, och sedan på **Network Printer Install**.

*Om DHCP inte används i nätverket* måste du manuellt tilldela skrivaren en IP-adress.

En av de enklaste metoderna är att använda manöverpanelen:

- **1** Tryck på **Meny** tills du ser Nätverksmenyn. Tryck därefter på **Välj**.
- **2** Tryck på **Meny** tills du ser Standardnätverk. Tryck därefter på **Välj**.

Standardnätverk visas om du har en skrivare med en nätverksport på systemkortet. Om du har en MarkNetskrivarserver installerad i tillvalskortet ser du Nätverkstillv. 1.

- **3** Tryck på **Meny** tills du ser Std nätinställn. (eller Nät 1-inst.). Tryck därefter på **Välj**.
- **4** Tryck på **Meny** tills du ser TCP/IP. Tryck därefter på **Välj**.
- **5** Tryck på **Meny** tills du ser Ange IP-adress. Tryck därefter på **Välj**.

<span id="page-45-2"></span>**6** Ändra adressen genom att trycka på **Meny** för att öka eller minska numret. Tryck på **Välj** för att flytta till nästa segment. Tryck på **Välj** när du är klar.

Meddelandet **Sparad** visas en kort stund.

- **7** Tryck på **Meny** tills du ser IP Netmask. Tryck därefter på **Välj**.
- **8** Upprepa steg 6 för att ställa in IP Netmask.
- **9** Tryck på **Meny** tills du ser Ange IP Gateway. Tryck därefter på **Välj**.
- **10** Upprepa steg 6 för att ställa in IP Gateway.
- **11** När du är klar trycker du på **Starta** så att skrivaren återställs till status Klar.

# <span id="page-45-0"></span>**Kontrollera IP-inställningarna**

**Obs!** I Windows klickar du på Start ▶ Program ▶ (eller Tillbehör ▶ om du använder Windows 2000).

- **1** Skriv ut ytterligare en sida med nätverksinställningar. Titta under rubriken "TCP/IP" och kontrollera att IP-adress, nätmask och gateway är rätt inställda. Se ["Skriva ut en sida](#page-43-1)  [med nätverks-inställningar" på sidan 38](#page-43-1) om du behöver hjälp.
- **2** Pinga skrivaren och kontrollera att den svarar. Gå till en MS-DOS-prompt (Kommandotolken) på en dator i nätverket och skriv "ping", följt av skrivarens nya IP-adress (till exempel 192.168.0.11):

#### **ping xxx.xxx.xxx.xxx**

Är skrivaren aktiv i nätverket ska du få ett svar.

### <span id="page-45-1"></span>**Konfigurera för hämtutskrift**

Har skrivaren hårdvarukortet Lexmark ImageQuick™ installerat kan du konfigurera den för hämtutskrift så snart som skrivaren fått en IP-adress.

Detaljerade konfigurationsanvisningar finns på CD-skivan som levererades med Lexmark ImageQuick-kortet.

# <span id="page-46-2"></span><span id="page-46-0"></span>**Steg 12: Installera skrivardrivrutiner**

En skrivardrivrutin är programvara med vars hjälp datorn kan kommunicera med skrivaren.

Nedanstående tabell är en snabbguide som hjälper dig hitta de anvisningar för skrivardrivrutiner som du behöver.

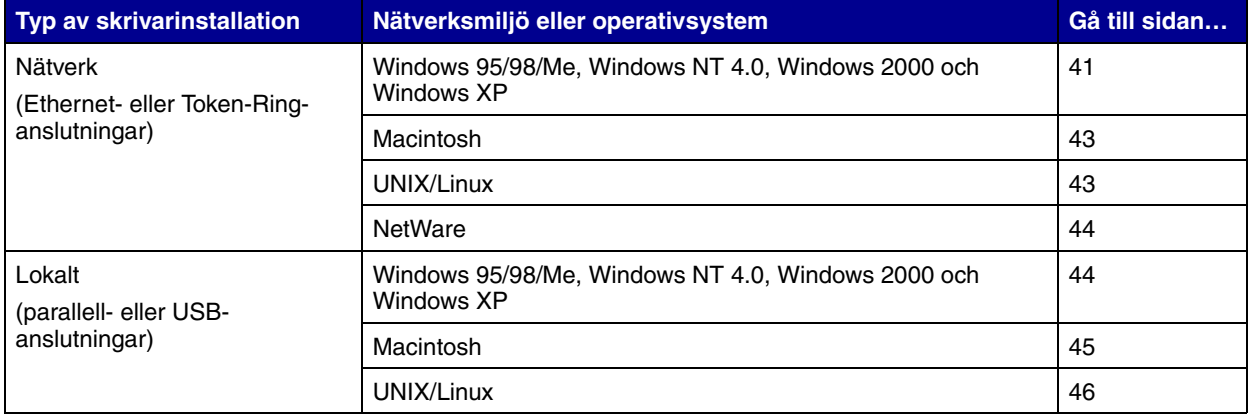

# <span id="page-46-3"></span><span id="page-46-1"></span>**Konfigurera för nätverksutskrift**

När du har angett och bekräftat TCP/IP-inställningarna kan du konfigurera skrivarna och göra inställningar för nätverksklienterna så att utskrifter skickas till dem.

*Windows* I Windows nätverksmiljöer kan du konfigurera skrivare för direkt eller delad utskrift.

#### **Följande nätverksportar kan användas:**

- **•** Microsoft-IP-port kan användas tillsammans med Windows NT 4.0, Windows 2000, Windows XP
- **•** Lexmark-nätverksport kan användas tillsammans med Windows 95/98/Me, Windows NT 4.0, Windows 2000 och Windows XP

#### **Följande skrivardrivrutiner kan användas:**

- **•** Skrivardrivrutin för Windows-system
- **•** Lexmark anpassad skrivardrivrutin

Systemdrivrutinerna är inbyggda i Windows-operativsystem. Anpassade drivrutiner finns på CD-skivan med drivrutiner.

Uppdaterade system och anpassade drivrutiner finns på Lexmarks webbplats på www.lexmark.se.

#### **Följande metoder för utskrift kan användas:**

- **•** Direkt IP-utskrift när du skriver ut direkt till en skrivare i nätverket.
- **•** Delad utskrift (peka och skriv ut, peer-to-peer) när du behöver styra nätverksskrivare centralt eller vill skriva ut på en seriell skrivare över ett nätverk

Mer detaljerad information om att använda utskriftsmetoderna finns på CD-skivan med drivrutiner. Klicka på **View Documentation** och sök efter information om installation av nätverksskrivare.

#### **Skapa portar och installera drivrutiner**

*Läs de detaljerade instruktionerna på CD-skivan med drivrutiner.* Klicka på **View Documentation** och leta efter information om nätverksskrivarinstallation för just din Windows-miljö.

*Väljer du att installera drivrutinerna utan att läsa instruktionerna på CD-skivan med drivrutiner* behöver du ha grundläggande kunskaper om nätverksutskrift i TCP/IP-nätverk, om hur man installerar skrivardrivrutiner och om hur man lägger till nya nätverksportar.

**Obs!** Använder du en anpassad skrivardrivrutin och en anpassad nätverksport får du tillgång till fler funktioner, t.ex. meddelanden om skrivarens status.

<span id="page-48-0"></span>**Obs!** En nätverksansluten skrivare är direkt ansluten till nätverket med en nätverkskabel av standardtyp, t.ex. Ethernet.

**Obs!** I en PPD-fil (PostScript Printer Description) finns detaljerad information om skrivaren som används av UNIX- eller Macintosh-datorer.

*Macintosh* Skrivaren ansluter automatiskt till AppleTalk-nätverk och blir synlig för andra datorer på nätverket.

> Beroende på operativsystemet måste du göra något av följande på alla datorer som du vill kunna skriva ut på den nätverksanslutna skrivaren från:

- **•** För Mac OS X (10.1.2) måste du skapa en skrivarkö i Print Center.
- **•** För Mac OS 8.6 9.x måste du skapa ett skrivarobjekt (ikon) på skrivbordet.

PPD-filen för skrivaren finns på CD-skivan med drivrutiner. Välj PPD-installationsprogrammet för ditt operativsystem och följ instruktionerna.

En PPD-fil för skrivaren finns också i ett programvarupaket som du kan hämta på Lexmarks webbplats på www.lexmark.se.

Detaljerade instruktioner för att utföra de här uppgifterna finns i online-dokumentationen på CD-skivan med drivrutiner som levererades med skrivaren.

<span id="page-48-1"></span>**Obs!** Sun Solaris- och Linuxpaketen finns på CD-skivan med drivrutiner och på Lexmarks webbplats på www.lexmark.se.

*UNIX/Linux* Skrivaren kan användas på många UNIX- och Linux-plattformar, t.ex. Sun Solaris och Red Hat.

> Lexmark tillhandahåller ett skrivardrivrutinspaket för alla UNIX- och Linux-plattformar som kan användas. På Lexmarks webbplats på www.lexmark.se finns en fullständig lista med UNIX- och Linuxplattformar som kan användas. I den *Användarhandbok* som medföljer alla paketen finns detaljerade anvisningar för att installera och använda Lexmark-skrivare i UNIX- och Linux-miljöer.

> Du kan hämta de här drivrutinpaketen på Lexmarks webbplats. Beroende på vilken version av CD-skivan med drivrutiner som levererades med skrivaren kan det hända att det drivrutinpaket som du behöver finns på CD-skivan.

<span id="page-49-1"></span>*NetWare* Skrivaren fungerar både i NDPS (Novell Distributed Print Services) och vanliga köbaserade NetWare-miljöer.

> Om du vill ha den senaste informationen om hur du installerar en nätverksskrivare i en NetWare-miljö klickar du på **View Documentation** på CD-skivan med drivrutiner och söker efter information om nätverksskrivarinstallation.

## <span id="page-49-2"></span><span id="page-49-0"></span>**Konfigurera för lokal utskrift**

För att skriva ut lokalt måste du installera en skrivardrivrutin på den dator som är ansluten till skrivaren.

*Windows* Alla Windows-operativsystem kan inte använda alla typer av anslutningar. Förutom den här informationen kan du behöva läsa i dokumentationen som levererades med datorn och programvaran för Windows.

#### **Installationsinstruktioner**

*Läs de detaljerade onlineinstruktionerna på CD-skivan med drivrutiner.* Klicka på **View Documentation** och sök efter information om hur du installerar skrivare lokalt. Där finns detaljerade anvisningar för att skriva ut med hjälp av parallell- och USB-anslutningar.

### **Anslutningar som kan användas**

Parallell eller USB betecknar den typ av skrivarkabel som du använde i ["Ansluta kablar" på sidan 34](#page-39-2) för att ansluta skrivaren till datorn.

- **•** Parallell kan användas tillsammans med Windows 95/98/Me, Windows NT 4.0, Windows 2000 och Windows XP
- **•** USB kan endast användas tillsammans med Windows 98 SE/Me, Windows 2000 och Windows XP

**Obs!** Använder du den anpassade skrivardrivrutinen får du tillgång till fler funktioner, t.ex. meddelanden om skrivarens status.

**Följande skrivardrivrutiner kan användas:**

- **•** Skrivardrivrutin för Windows-system
- **•** Lexmark anpassad skrivardrivrutin

Systemdrivrutinerna är inbyggda i Windows-operativsystem. Anpassade drivrutiner finns på CD-skivan med drivrutiner.

Uppdaterade system och anpassade drivrutiner finns på Lexmarks webbplats på www.lexmark.se.

<span id="page-50-0"></span>*Macintosh* Du måste göra något av följande på den dator som är lokalt ansluten till skrivaren med en USB-kabel, parallellkabel eller en seriell kabel:

- **•** För Mac OS X (10.1.2) måste du installera en anpassad PPD för skrivaren och sedan starta om datorn. Skrivaren konfigureras automatiskt. En skrivarkö med namnet på den nya skrivaren visas i Print Center.
- **•** För Mac OS 8.6 9.x måste du installera en anpassad PPD för skrivaren. Du måste även skapa ett skrivarobjekt på skrivbordet (en ikon) på den lokalt anslutna datorn med hjälp av funktionen Personlig skrivare.

**Obs!** I en PPD-fil (PostScript Printer Description) finns detaljerad information om skrivaren som används av UNIX- eller Macintosh-datorer.

PPD-filen för skrivaren finns även på CD-skivan med drivrutiner som levererades med skrivaren. Välj PPD-installationsprogrammet för ditt operativsystem och följ instruktionerna.

En PPD-fil för skrivaren finns också i ett programvarupaket som du kan hämta på Lexmarks webbplats på www.lexmark.se.

Detaljerade instruktioner för att utföra de här uppgifterna finns i online-dokumentationen på CD-skivan med drivrutiner som levererades med skrivaren.

<span id="page-51-0"></span>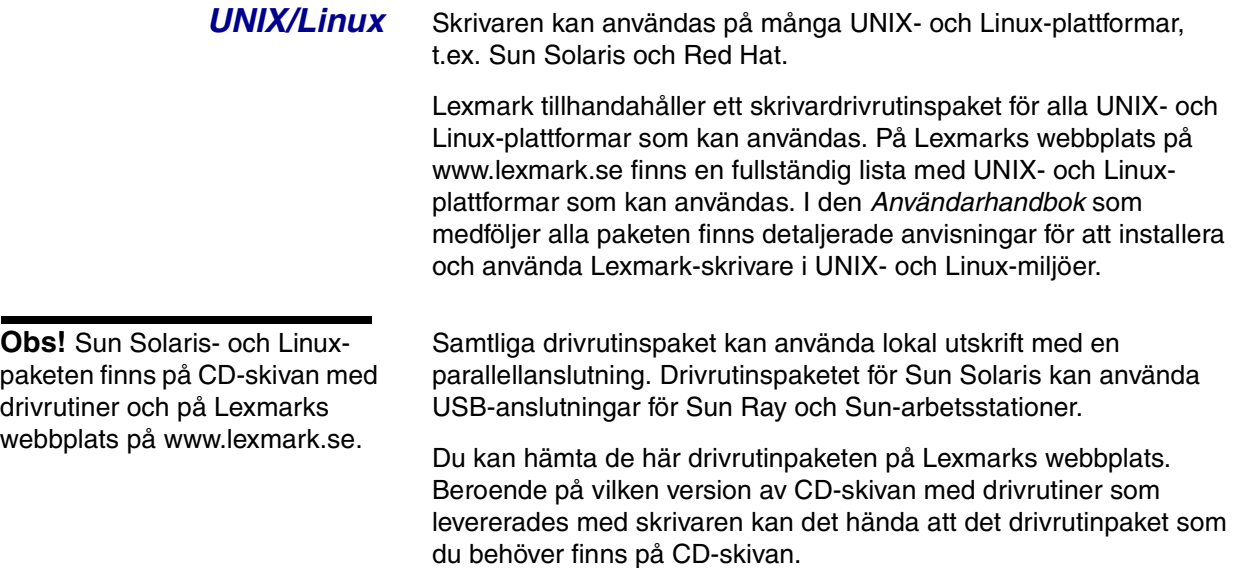

# <span id="page-52-0"></span>**Steg 13: Sprida information till användare**

## <span id="page-52-1"></span>**Identifiera användare av skrivaren**

Flera typer av användare kan behöva komma åt informationen på CD-skivan *Dokumentation*:

- **•** användare som skickar utskriftsjobb
- **•** administratörer för nätverksskrivare
- **•** systemansvariga
- **•** de som ger teknisk support

**Obs!** CD-skivan *Dokumentation* ligger vid leverans inuti *Installationsguiden*.

<span id="page-52-2"></span>**Hitta information** Sätt i CD-skivan *Dokumentation* och bläddra i innehållet tills du hittar en lista med tillgänglig information. Har du en version av Acrobat som har en funktion för fullständig textsökning kan du söka efter den information som du behöver i de katalogposter som vi har skapat.

På CD-skivan finns bl.a. följande information:

- **•** Tips för att få bra utskriftsresultat
- **•** Sätt att förbättra utskriftskvaliteten
- **•** Information om hur du använder manöverpanelen
- **•** Anvisningar för att byta ut skrivkassetter eller andra förbrukningsartiklar
- **•** Lösningar på vanliga utskriftsproblem
- **•** Sätt att åtgärda papperskvadd
- **•** Översikt över skrivarmenyer
- **•** Förklaringar till skrivarmeddelanden

<span id="page-53-0"></span>**Sprida information** Du kan ge användarna tillgång till informationen på CD-skivan *Dokumentation* på flera sätt:

- **•** Ge CD-skivan till administratören eller systemansvarig.
- **•** Kopiera hela eller delar av CD-skivan till en nätverksenhet eller en webbplats på ett intranät.
- **•** Vart och ett av avsnitten på CD-skivan är en separat PDF-fil. Sätt i CD-skivan, klicka på **Övriga resurser** och sedan på **Filpositioner**.
- **•** Skicka Lexmarks webbadress för skrivardokumentation (www.lexmark.se/publications) till användare. Användare som har tillgång till Internet kan utforska webbplatsen.
- **•** Skriv ut informationen på CD-skivan och förvara den vid skivaren så att den är lättåtkomlig. Om du vill ha utskriftsinstruktioner sätter du i CD-skivan och klickar på **Använda handboken**.

## <span id="page-53-2"></span><span id="page-53-1"></span>**Förvara snabbreferenskort**

Förutom CD-skivan *Dokumentation*, levererades skrivaren med ett eller flera snabbreferenskort. Vi rekommenderar att du förvarar dem i skrivarens ficka. Du kan fästa fickan på skrivaren eller på någon annan jämn yta i närheten av skrivaren.

Klart! Nu kan du börja använda skrivaren. Spara den här boken om du tänker köpa tillval till skrivaren.

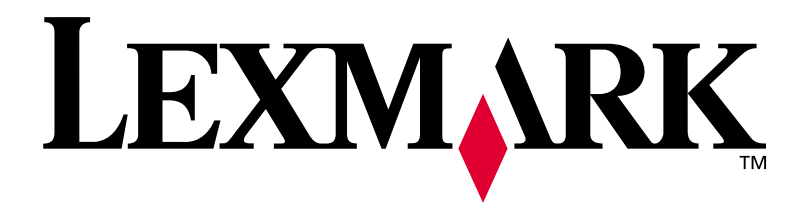

Art.nr. 14K0631 E.C. 4K0202

Lexmark och Lexmarks logotyp är varumärken som tillhör Lexmark International, Inc., registrerade i USA och andra länder. © 2002Lexmark International, Inc. 740 West New Circle Road Lexington, Kentucky 40550

**[www.lexmark.se](http://www.lexmark.com )**